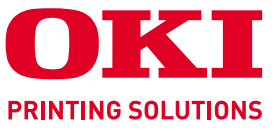

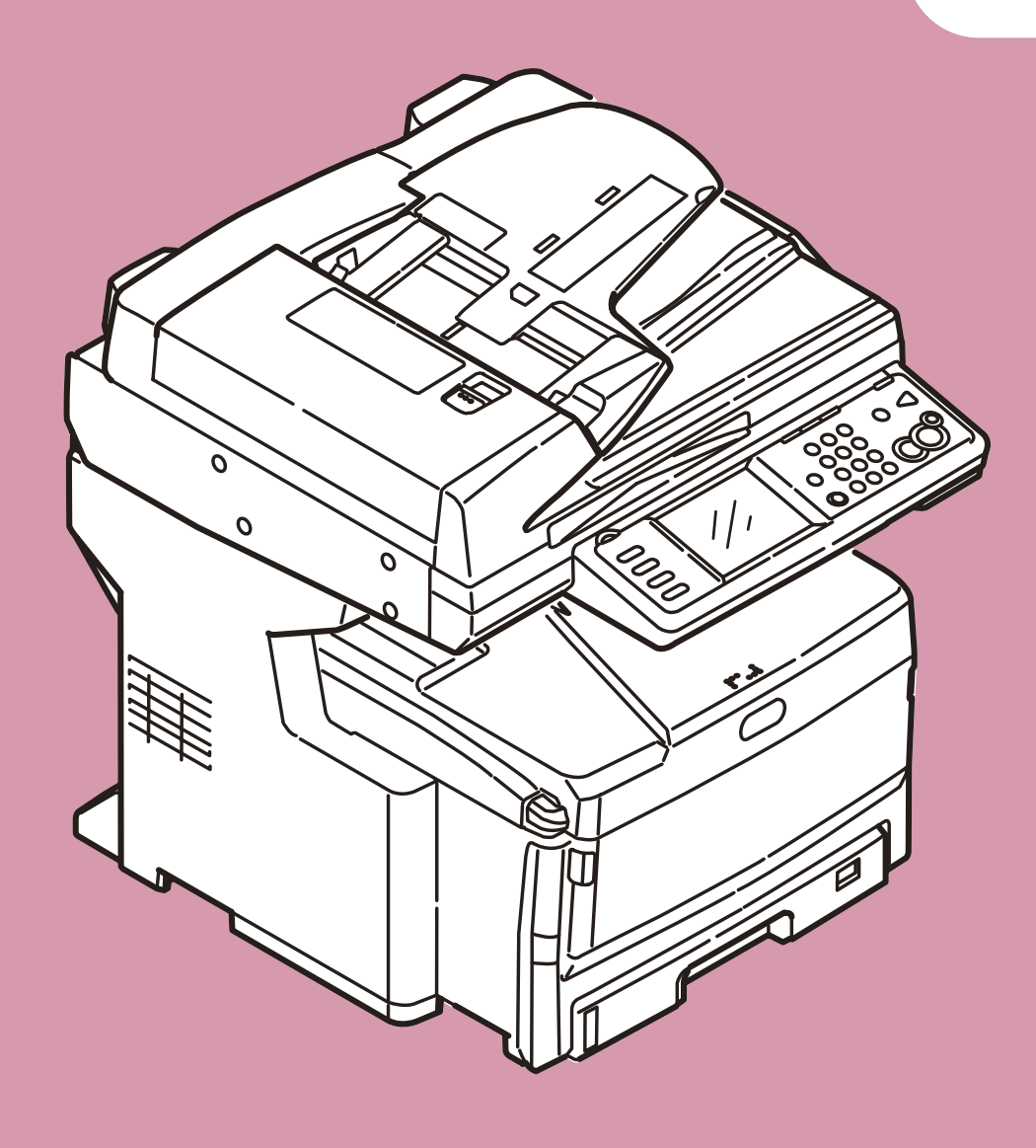

# MC860dn/MC860dtn

# Scan To Mail / Scan To Network PC **Easy Setup Guide**

Before reading this guide, read User's Manual to set up the MC860 to perform printing over a network connection.

# **Before Setup**

This guide describes the setup method to perform Scan To Mail, Scan To Network PC (CIFS) in MC860. Before setting up Scan To mail, Scan To Network PC (CIFS), MC860 should be connected to the network so that printing is available via the network from the computer.

If printing is not available via the network, functions described in this guide are not available. Read the user's manual to connect MC860 via the network.

Set up the MC860 with the following instruction.

- Connect MC860 as a network printer. (Refer to the user's manual.)  $\ddot{\downarrow}$
- Check the information of setup items required for Scan To Mail and Scan To Network PC (CIFS) and fill in the [Setup information form] on the next page.  $\downarrow$ 
	-
- Set up the information filled in the [Setup information form] on MC860 and your computer in accordance with the procedure.

*Memo*

In this guide, MC860dn and MC860dtn are collectively described MC860.

# **Contents**

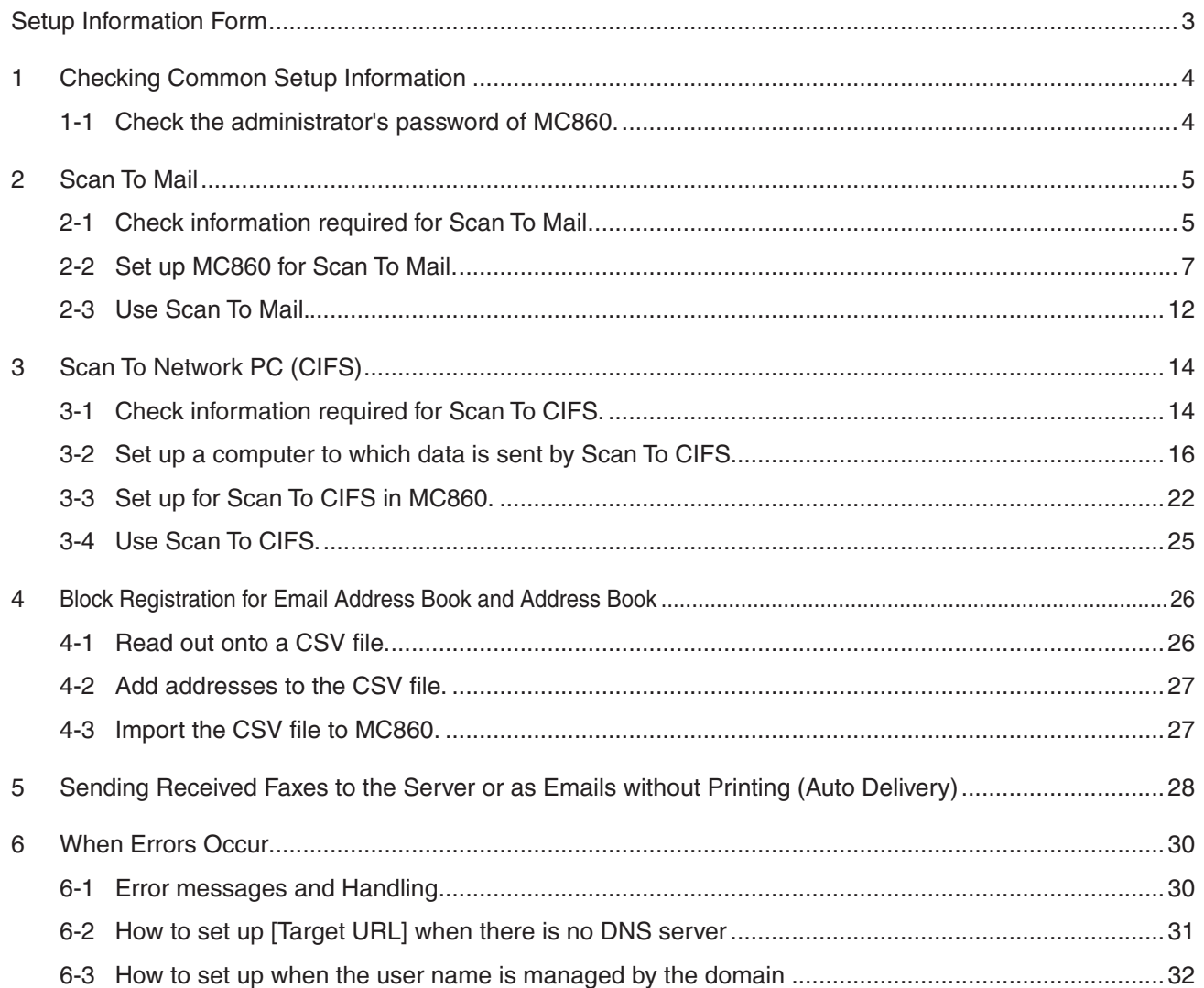

# **Setup Information Form**

Make a note here for checked or setup item by referring to the following pages.

### **Setup Information common in Scan To Mail/ Scan To CIFS**

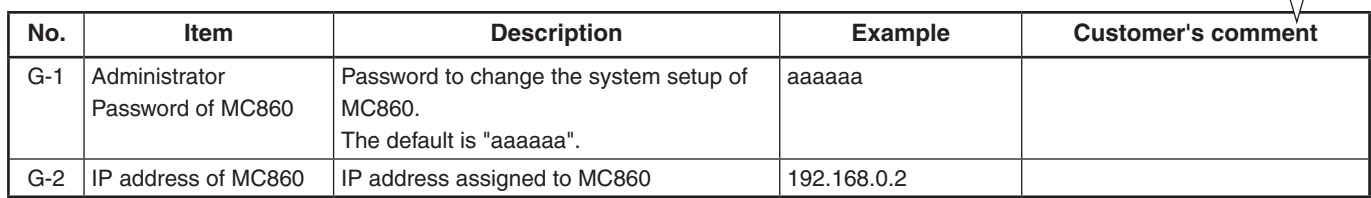

### **Setup Information required for Scan To Mail**

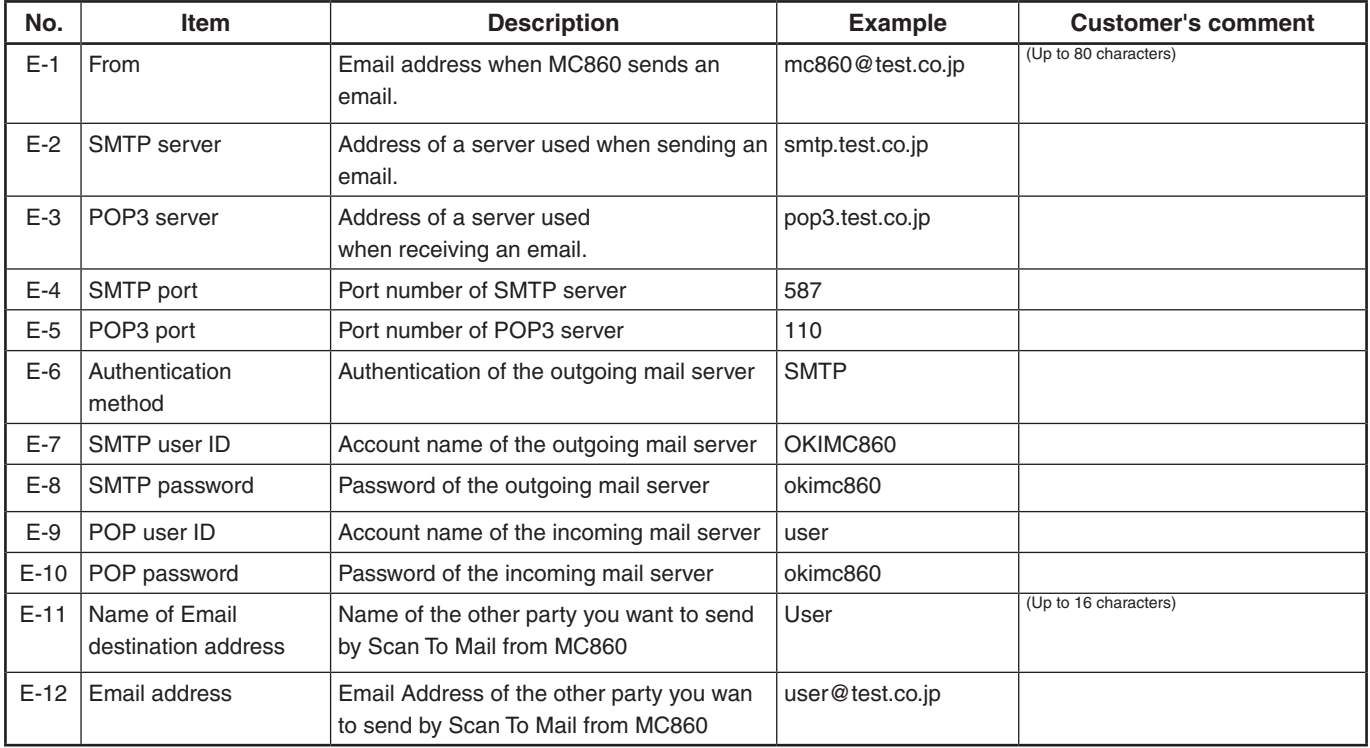

#### **Setup Information required for Scan To CIFS**

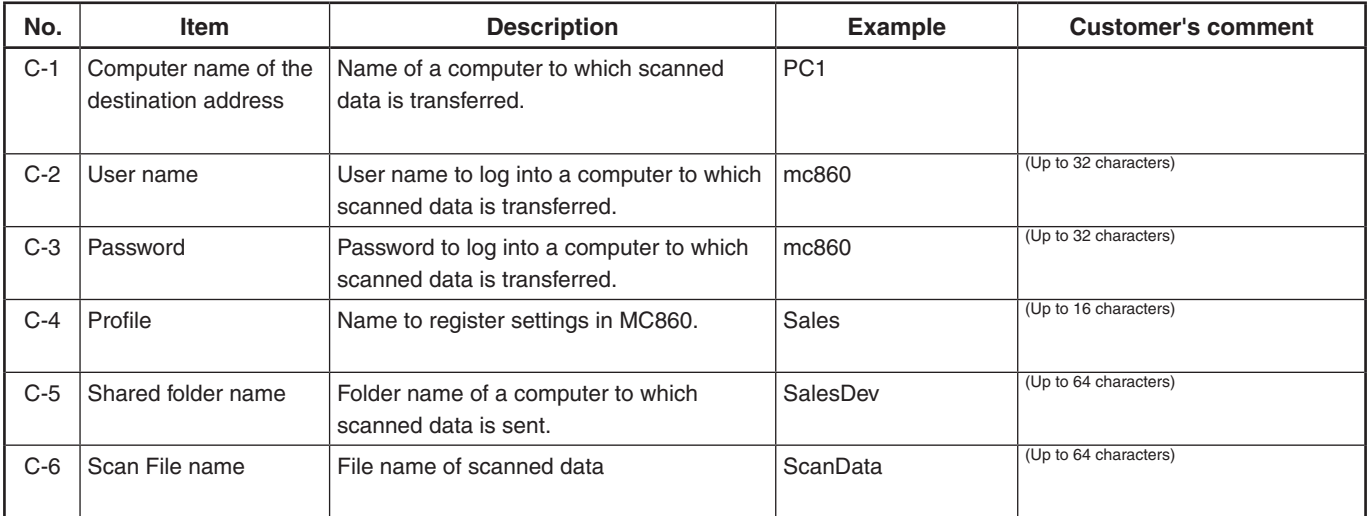

# **1 Checking Common Setup Information**

# **1-1 Check the administrator's password of MC860.**

Ask the administrator of MC860 about "Administrator Password", and fill in the "G-1" of the setup information form.

### *Memo*

- Passwords are case-sensitive.
- The factory default is aaaaaa. •

# **1-2 Check the IP address of MC860.**

If MC860 is connected to the network before following the procedure of this guide, an IP address has been already set up in MC860.

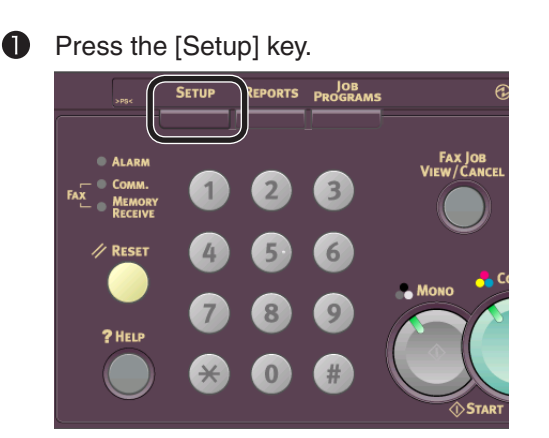

**2** Press [View Information].

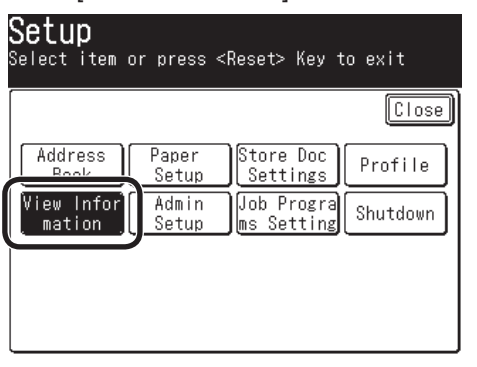

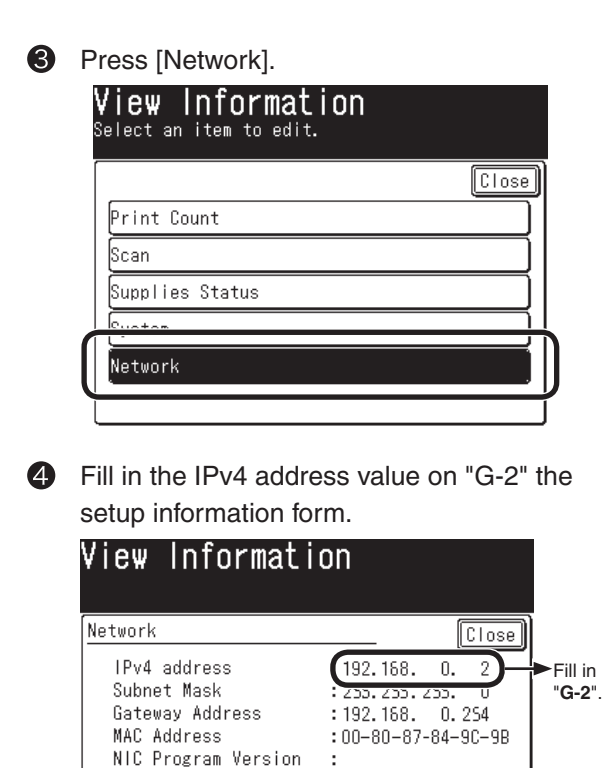

This concludes the collection of the common information in Scan To Mail and Scan To Network PC (CIFS).

*If Scan To Mail is used, proceed to page 5. If only Scan To Network PC (CIFS) is used, proceed to page 14.*

# **2 Scan To Mail**

Scan To Mail provides a function to send an email with images scanned by MC860 to a specified email address.

# **2-1 Check information required for Scan To Mail.**

If a network administrator specifies mail server account, password and email address (sender) for MC860, enter them in the setup information form.

# **2-1-1 Check [SMTP Server], and [POP3 Server], or the like to fill in the Setup Information Form.**

This task is performed by the computer which you want to send Scan To Mail from MC 860. In this example, Outlook Express on Windows XP is used.

If you are using other email software, refer to the manual of that email software.

 $\bullet$ Click the [Start] button to select [Email Outlook Express].

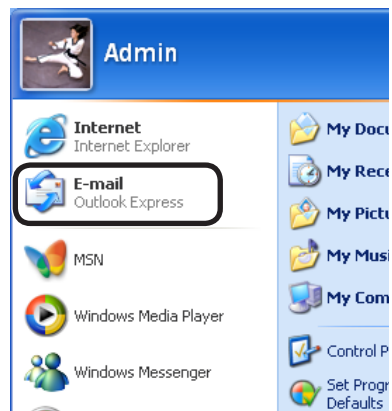

Select [Tools] - [Accounts].

2

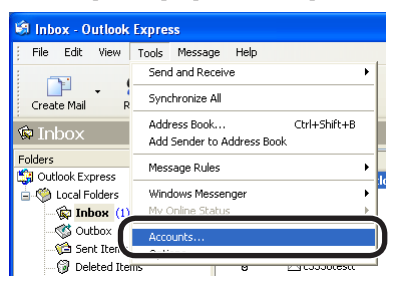

6 Select an item whose [Type] is [Mail (default)], and click [Properties].

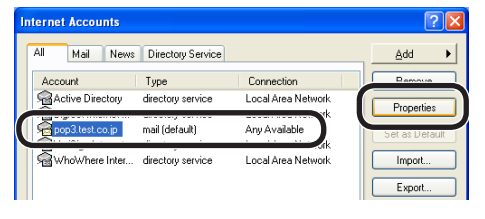

4 Enter [Name] and [E-mail address] on the [General] tab in "**E-11**" and "**E-12**" of the Setup Information Form.

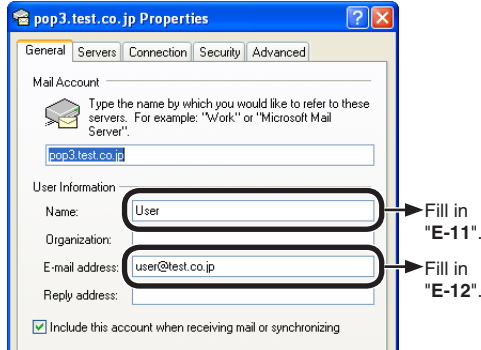

#### *Note*

The email address that is entered here is used to send email as described on page 12.

G Click the [Servers] tab to fill in each column on the Setup Information Form according to the following graphic.

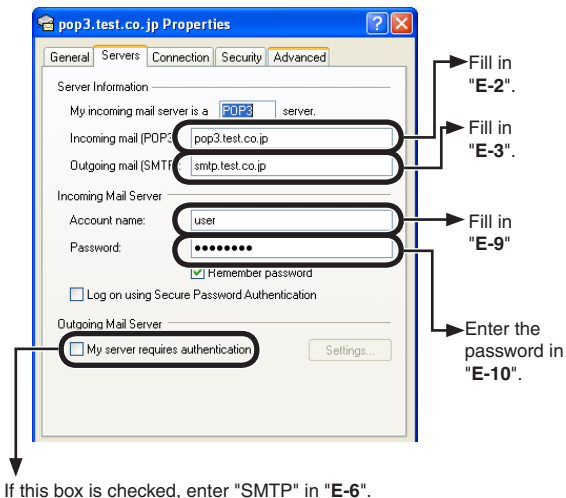

If it is not checked, enter "POP" in "**E-6**".

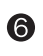

**6** Click [Settings].

**Check the "Outgoing Mail Server" screen to** fill in "**E-7**" and "**E-8**" on the Setup Information Form.

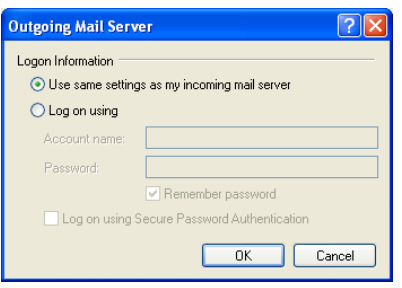

- If [Use the same settings as the incoming mail server] is checked, enter the same contents as "**E-9**" and "**E-10**" in "**E-7**" and "**E-8**".
- If [Log on by the following account and password] is checked, enter [Account name] in "**E-7**" and a password in "**E-8**".

Click the [Advanced] tab to fill in each column on the Setup Information Form according to the following figure.

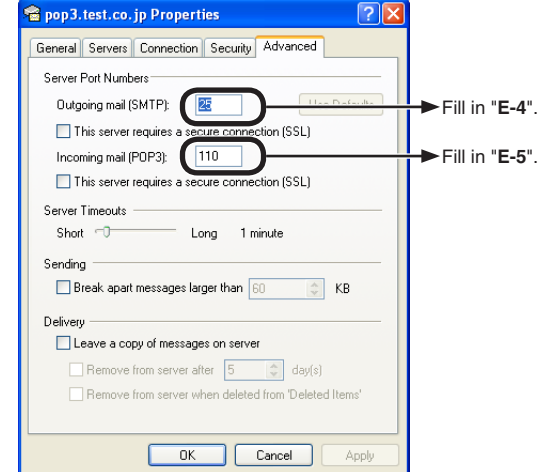

### **2-1-2 Check [From](the email address used by MC860).**

Enter an email address used by MC860 in "**E-1**" on the Setup Information Form. If this email address is specified by the network administrator, enter the email address. If ADSL, or the like is used, obtain an email address from your provider.

If any email address is not specified or obtained:

- If the "E-6" authentication method is "SMTP", fill in an arbitrary name in "E-1". e.g.: mc860@test.co.jp
- If the "E-6" authentication method is "POP", enter the same name as "E-12" in "E-1".

#### *Notes:*

- If the [From](mail address) is not set in MC860, an error will occur in the mail server at the email transmission, and it will not be transmitted.
- When an email is received by the MC860, make sure to obtain an email address from the network administrator or your provider.

# **2-2 Set up MC860 for Scan To Mail.**

Information obtained from Procedure 1 and 2-1 should be entered in MC860. Make the settings of [From], [SMTP Server], [POP3 Server], [SMTP Port], [POP3 Port], [Authentication Method], [POP User ID], [POP Password], and [Destination Name and Email Address].

# **2-2-1 Set [From] in MC860.**

- **Press the [Setup] key. JOB**<br>EPORTS PROGRAMS **FAX JOB**<br>IEW/CANCE FA **2** Press [Admin Setup]. Setup ------<br>Select item or press <Reset> Key to exit **Close** Address Paper Store Doc Profile .......<br>Settings Book
- **B** Enter the administrator password (Value in "G-1" of the Setup information form) to press [Enter].

ob Progra

Setting

Shutdown

Enter by pressing keys on LCD.

Admin<br>Setup

View Inf

mation

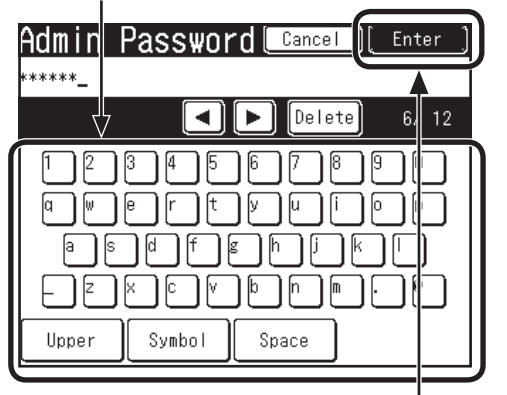

Press [Enter] after everything is entered.

**4** Press [Scanner Setup].

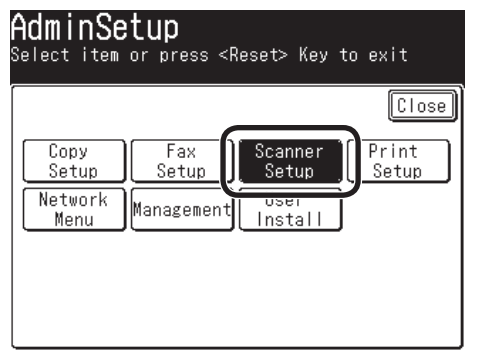

**6** Press [Email Setup]. Scanner Setup Select an item to edit.  $\boxed{\text{Close}}$ E-mail<br>Setup SB Memory Default<br>Setting Setun **6** Press [From/ Reply To]. E-mail Setup Select an item to edit. *Close* File Name  $\ddot{\phantom{a}}$ From/Reply To <u>Nech producas</u> **DIESE Press [From].** From/Reply To<br>Select an item to edit. From kebia ro: [From]:Sender of E-mail [Reply to]:Reply address of E-mail<br>(For Error notification) **B** Enter the value of "E-1" on the Setup Information Form to press [Enter].From Cancel Enter

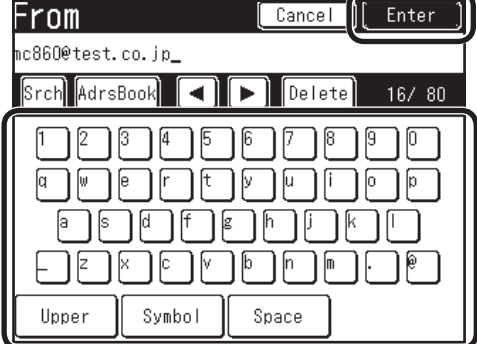

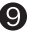

**9** Press [Close] on the [From/ Reply To] screen.

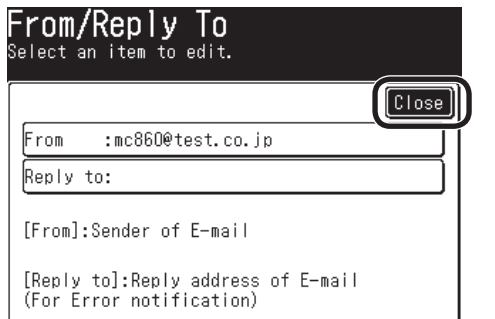

**<sup>1</sup>** Press [Close] on the [Email Setup] screen.

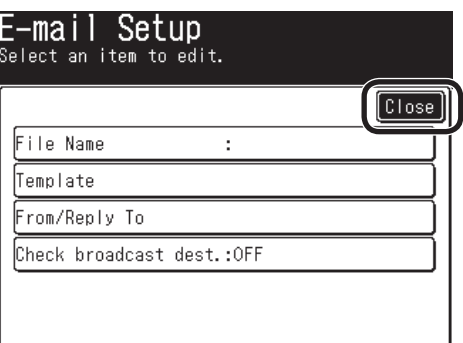

 $\bigoplus$  Press [Close] on the [Scanner Setup] screen.

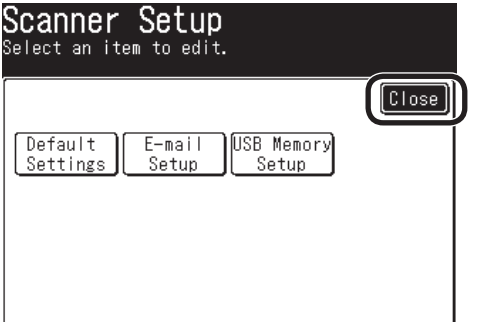

Check that the screen is [Admin Setup].

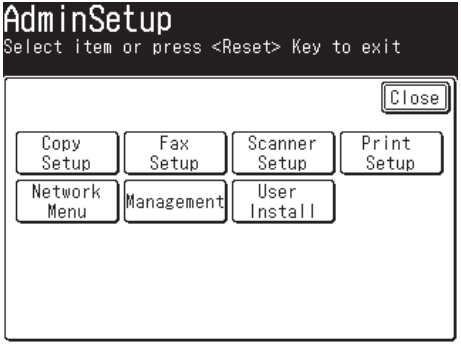

**[Mail Server] is now set up.**

# **2-2-2 Set up items related to [Mail Server] in MC860.**

**O** Press [Network Menu].

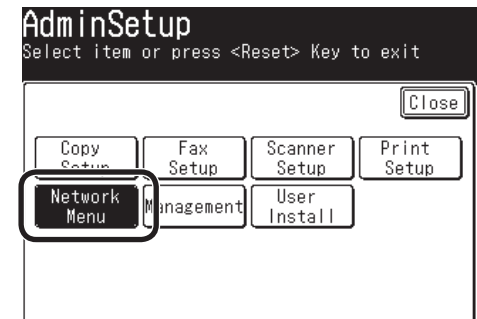

**2** Press [Mail Server Setup].

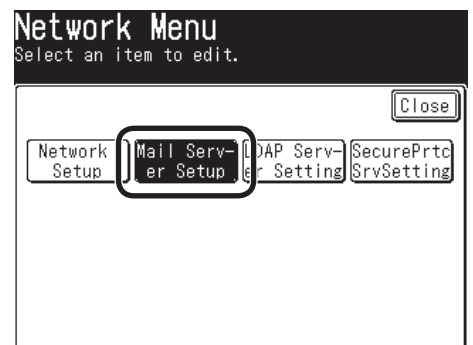

**8** Press [SMTP Server].

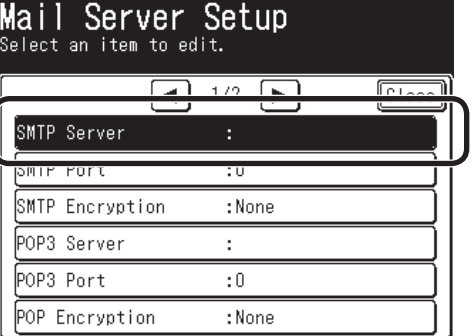

Enter the value of "**E-2**" on the Setup Information Form to press [Enter].

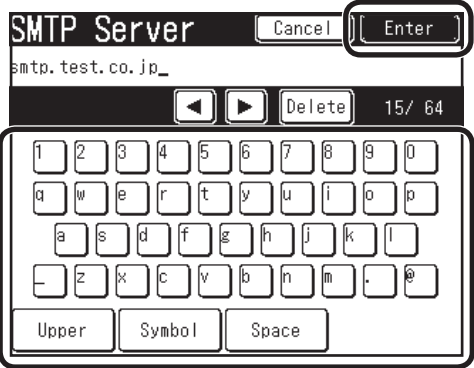

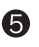

### **6** Press [POP3 Server].

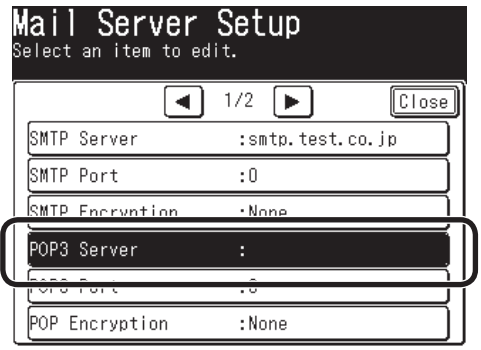

Enter the value of "**E-3**" on the Setup Information Form, then press [Enter].

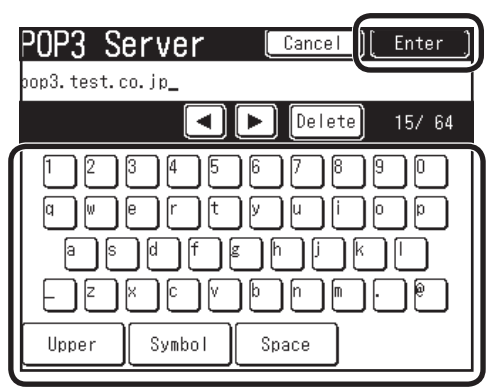

Press [SMTP Port]. ❼

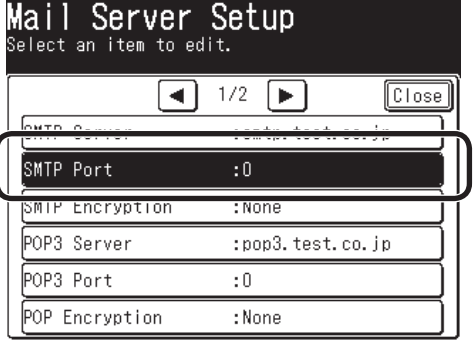

**3** Use the numeric keypad to enter the value of "**E-4**" on the Setup Information Form, then press [Enter].

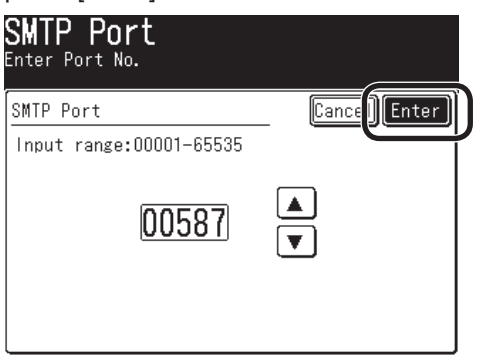

- **9** Press [POP3 Port].
	- Mail Server Setup Select an item to edit.  $\sqrt{\frac{C}{C}}$  $\overline{4}$  1/2  $\overline{F}$ SMTP Server :smtp.test.co.jp SMTP Port  $:587$ SMTP Encryption :None  $\overline{\phantom{a}}$  $m = 2$ POP3 Port  $\pm 0$ .<br>⊫∪r cncryption  $:$  NOMe
- **10** Use the numeric keypad to enter the value of "**E-5**" on the Setup Information Form, then press [Enter].

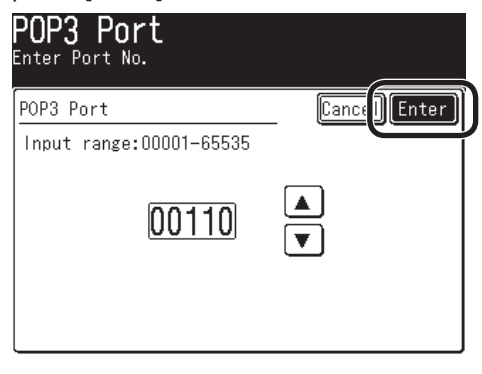

 $\bullet$  Press [ $\blacktriangleright$ ].

| <u> Mail</u> Server Setup<br>Select an item to edit. |                  |
|------------------------------------------------------|------------------|
|                                                      | 1/2<br>Close     |
| SMTP Server                                          | :smtp.test.co.jp |
| SMTP Port                                            | :587             |
| SMTP Encryption                                      | :None            |
| POP3 Server                                          | :pop3.test.co.jp |
| POP3 Port                                            | :110             |
| POP Encryption                                       | :None            |

**P** Press [Authentication Method].

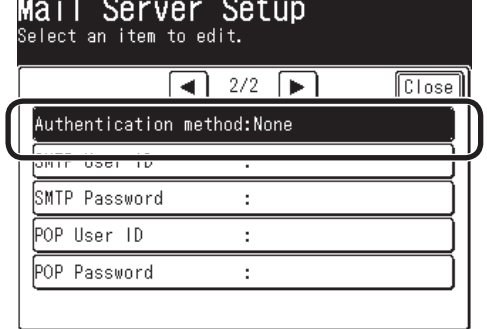

**B** Press the value of "E-6" on the Setup Information Form, then press [Enter].

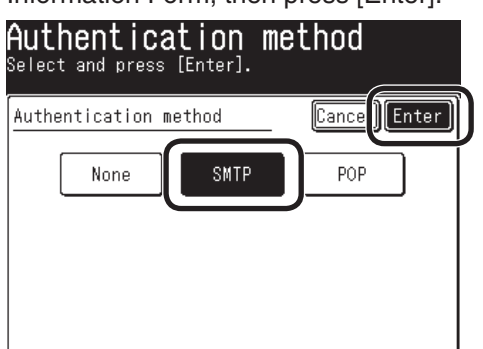

**If [Authentication Method] is [None], proceed to Step 23 (page 11).**

**P** Press [SMTP User ID].

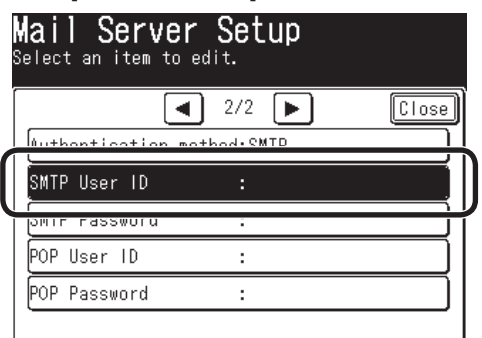

Enter the value of "**E-7**" on the Setup Information Form, then press [Enter].

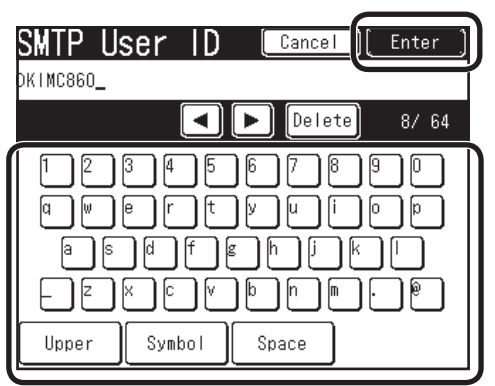

**6** Press [SMTP Password].

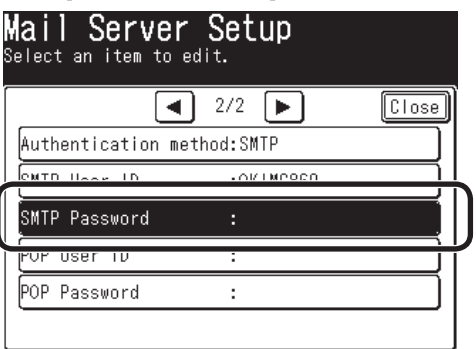

 $\bullet$  Enter the value of "E-8" on the Setup Information Form, then press [Enter].

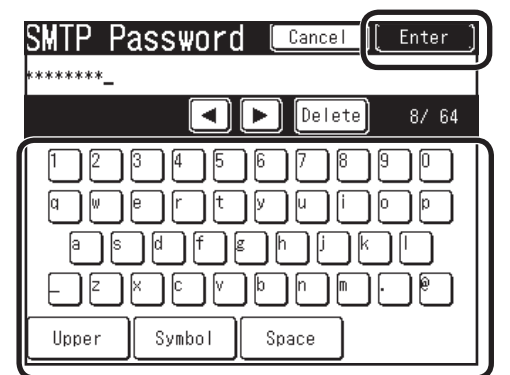

### **B** Press [POP User ID].

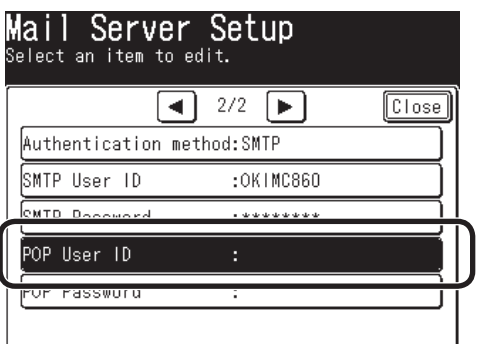

- Enter the value of "**E-9**" on the Setup Information Form, then press [Enter].
	- Enter POP User ID Cancel user\_  $\boxed{\text{Delete}}$  $4/64$ ◀ │  $\blacktriangleright$   $\vdash$ ß ר סן 亙  $\sqrt{p}$ la Symbol Space Upper

### **<sup>1</sup>** Press [POP Password].

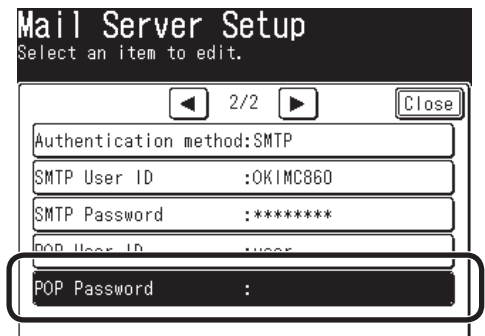

0 Enter the value of "E-10" on the Setup Information Form, then press [Enter].

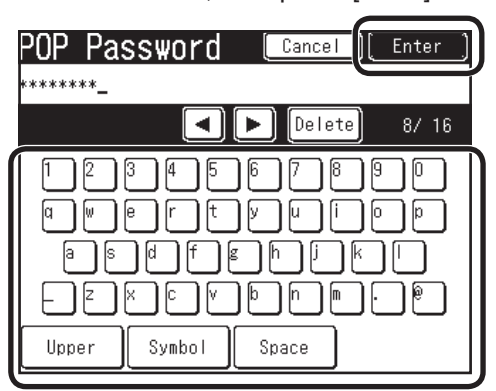

**2** Press [Close] on the [Mail Server Setup] screen.

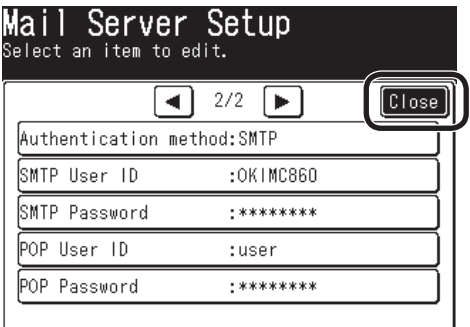

**2** Press [Close] on the [Network Menu] screen.

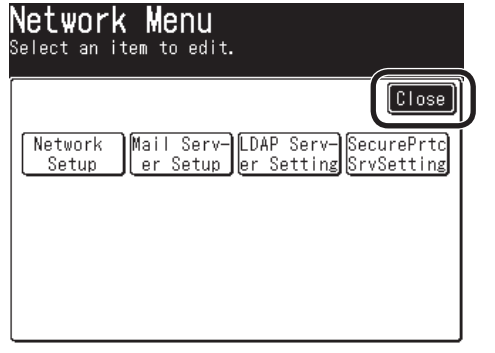

<sup>2</sup> Press [Yes].

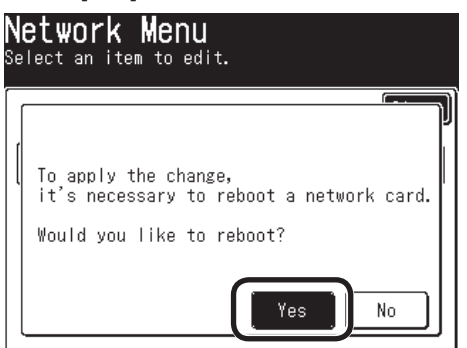

 $\bf{B}$ [Network Rebooting] is displayed, and the screen will be the stand-by screen.

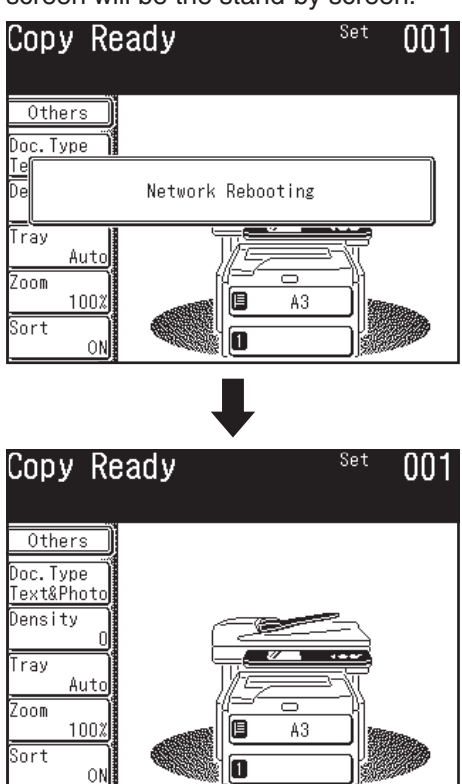

**The setup for Scan To Mail is completed.**

# **2-3 Use Scan To Mail.**

Transmit a test email to see whether Scan To Mail is available.

**P** Press the "Scanner" key on the operation panel.

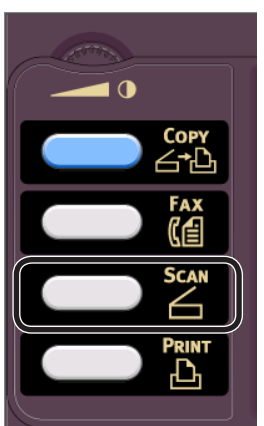

- Press the E-mail icon.  $\boldsymbol{\Omega}$ Select Scan Function 2009 Feb 27 9:23 Select item from menu below. **NUMBER** I  $E - ma i l$ LocaIPC  $\Leftrightarrow$ USB Memory NetworkPC **GOR** Remote -PČ
- Press [Destination]. 6

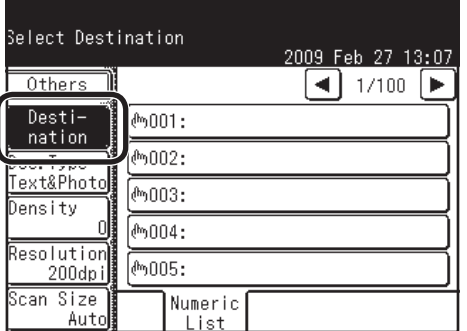

- **4** Enter the destination.
	- **When entering a destination from the • operation panel.**
- 1) Press [Enter Address].

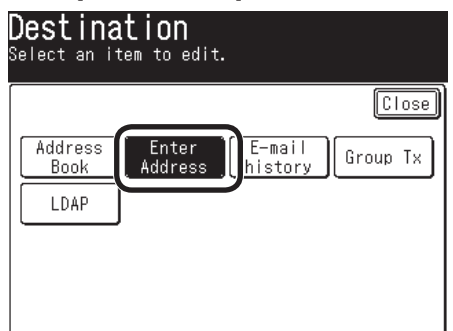

2) Enter the value of "E-12" on the Setup Information Form.

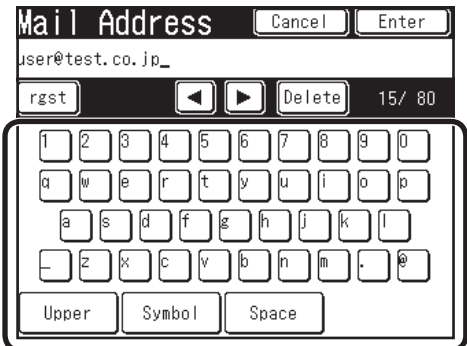

3) Press [Enter].

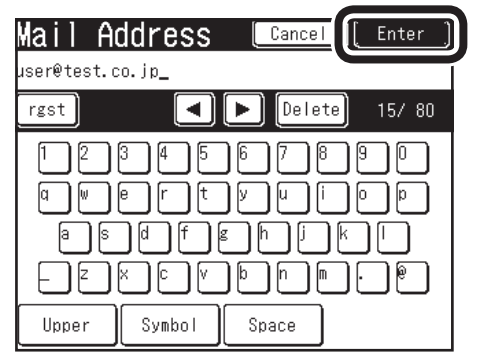

**Proceed to the step on page 13.** 

- **When destinations have been already • registered in Address Book.**
- 1) Press [Address Book].

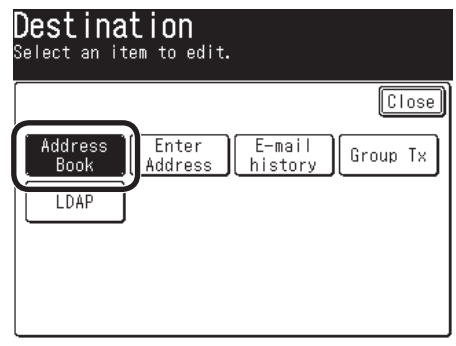

2) Press  $\triangle$  or  $\nabla$  to select the registered number of the destination.

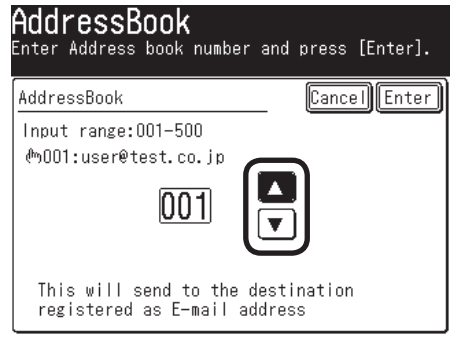

#### *Note***:**

You can enter the number with the numeric keypad.

3) Press [Enter].

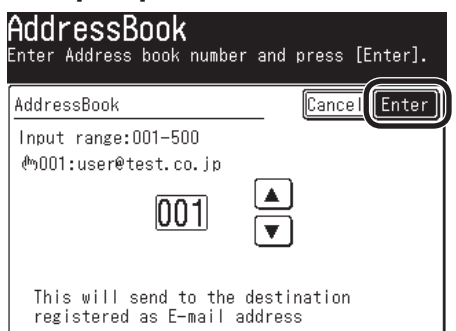

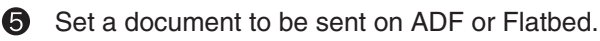

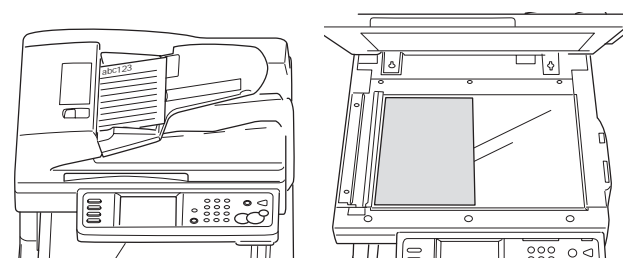

Check that [Mail Tx Ready] is displayed, and 6 press the <Color Start> Key or <Mono Start> key.

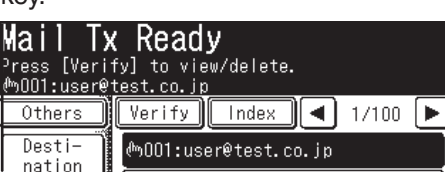

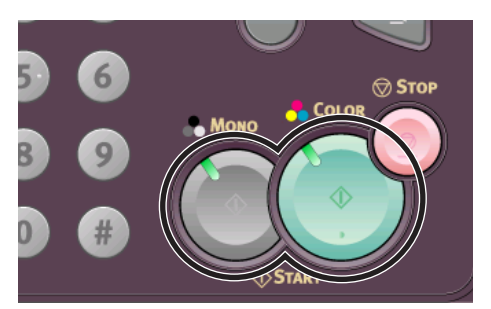

**1** [Scanning document] is displayed on LCD, and Scan To Email is started.

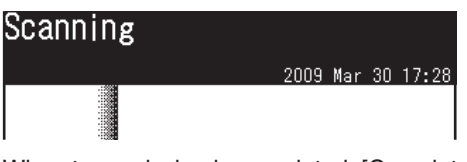

When transmission is completed, [Completed] is displayed.

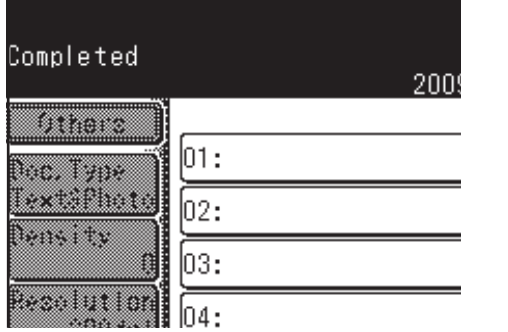

**8** Check that the email is transmitted from MC860 to a destination computer.

**If the email has been received, the setup is completed.**

**If not, check the settings again.**

# **3 Scan To Network PC (CIFS)**

Scan To Network PC is a function to send and save images scanned by MC860 in "Shared Folder" of a computer connected to the network.

#### *Note:*

Before starting setup, check with the network administrator if you may create a shared folder on the computer by following the procedure described in this document.

This section describes a method using CIFS protocol.

It is hereafter referred to us Scan To CIFS.

## **Setup Flow**

Enter information items required for Scan To CIFS in "Setup Information Form". •

İ

÷

- Set up a computer so that MC860 can access to the computer to which data is sent by Scan To CIFS.
- Create "Shared Folder" in a computer set.

• Based on values described in "Setup Information Form", "Profile" is registered in MC860.

#### *Note:*

Profile means a combination of settings including a user name, folder name of a saved place, file name of data to be saved, scanned resolution, contrast, and hue adjustment.

A combination of frequently used settings can be registered as a profile, and by specifying the profile at usage, you do not have to enter each settings every time.

# **3-1 Check information required for Scan To CIFS.**

**3-1-1 Check the name of a computer to which data is sent by Scan To CIFS, and then, fill in "C-1" of the Setup Information Form.**

## **For Windows Vista**

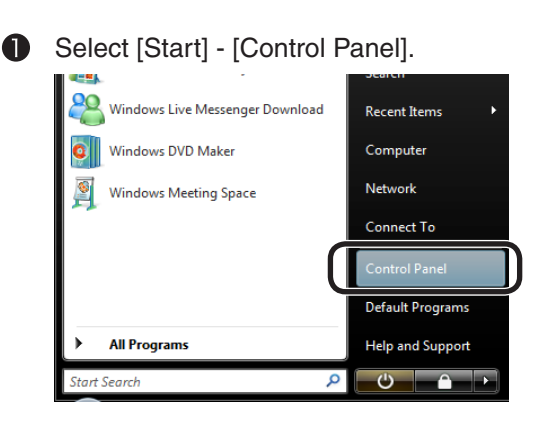

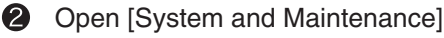

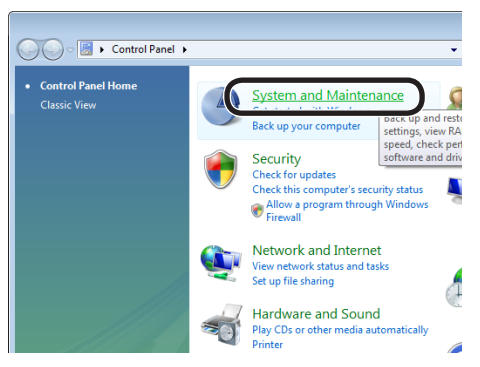

Select [See the name of this computer] of ❸ [Systems].

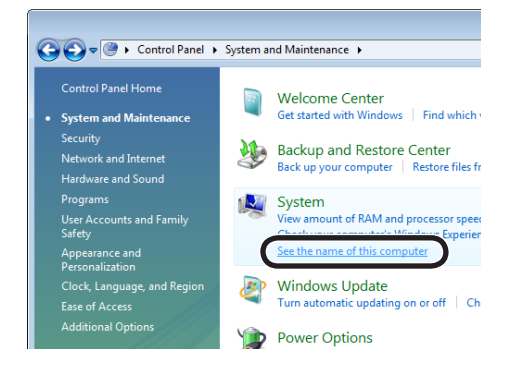

**4** Check the [Computer Name] to enter it in "C-1" on the Setup Information Form.

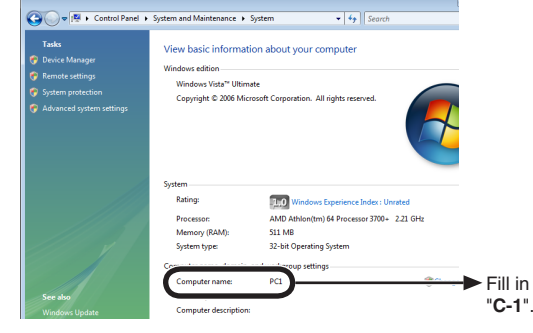

Click [Cancel] to close the window. 6

# **For Windows XP**

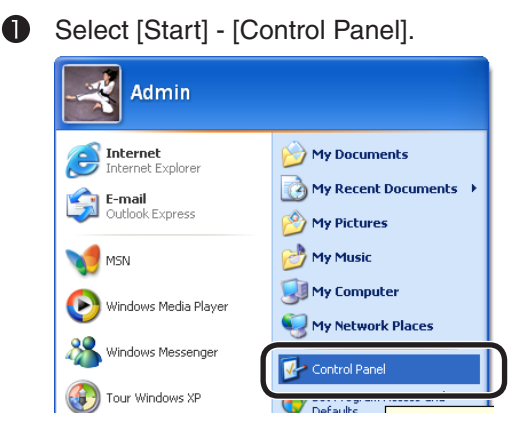

**2** Open [System] (For the category display, select [Performance and Maintenance] – [System]).

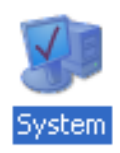

Select the [Computer Name] tab and click ❸ [Change].

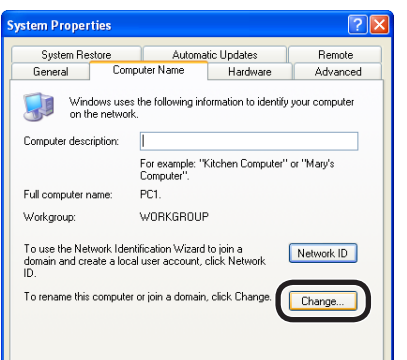

Check [Computer Name] to enter it in "C-1" 4 on the Setup Information Form.

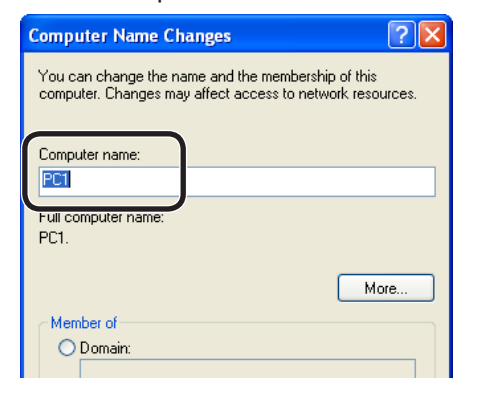

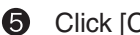

Click [Cancel] to close the window.

## **For Windows 2000**

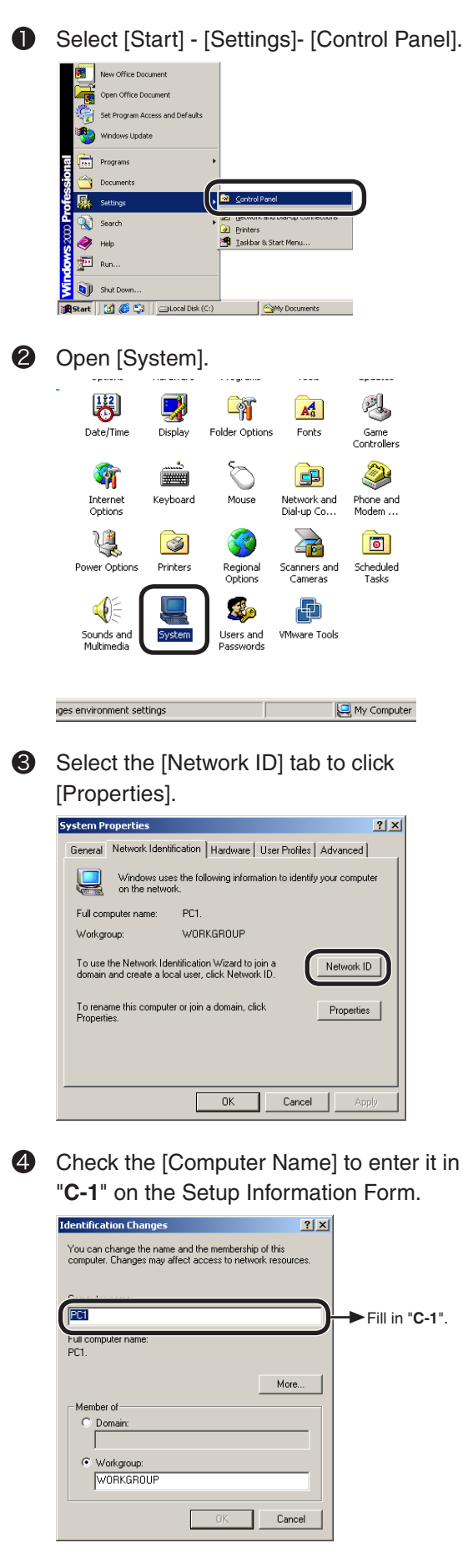

6 Click [Cancel] to close the window.

- **3-1-2 Determine a user name and password to log into a computer you would like to send data to.**
- **3-1-3 Determine a profile name when registering settings in MC860, and fill in "C-4" on the Setup Information Form.**
- **3-1-4 Determine a folder name of a computer where sent data is saved, and fill in "C-5" on the Setup Information Form.**
- **3-1-5 Determine a name for a scanned data file, and fill in "C-6" on the Setup Information Form.**

# **3-2 Set up a computer to which data is sent by Scan To CIFS.**

Register MC 860 in the computer as a user, and set up a shared folder.

#### *Note:*

Before starting setup, check with the network administrator if you may create a shared folder on the computer by following the procedure described in this document.

For Windows XP users, proceed to page 18. For Windows 2000 users, proceed to page 20.

## **For Windows Vista**

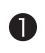

- Select [Start] [Control Panel].
- 2 Click [Add or remove user accounts].

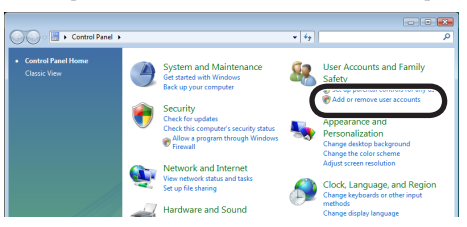

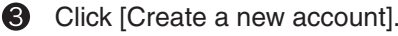

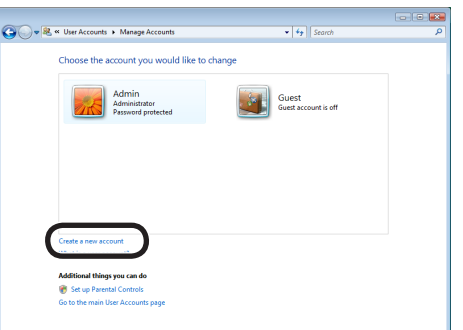

4 Enter the value of "**C-2**" on the Setup Information Form.

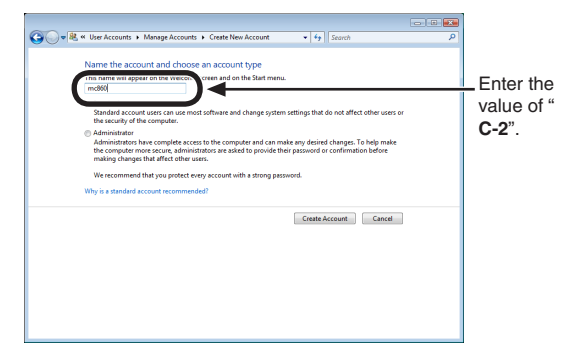

**6** Check that [Standard User] is selected, and then, click [Create Account].

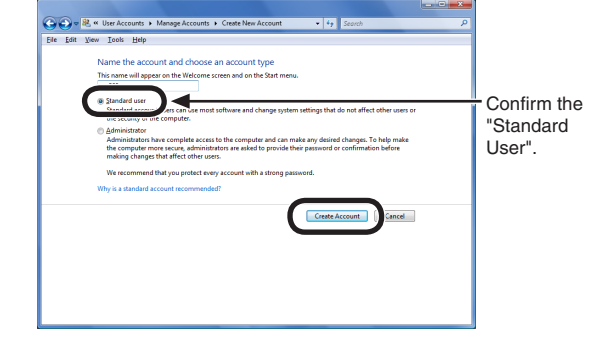

**6** Click the icon of the user name entered in Step 4

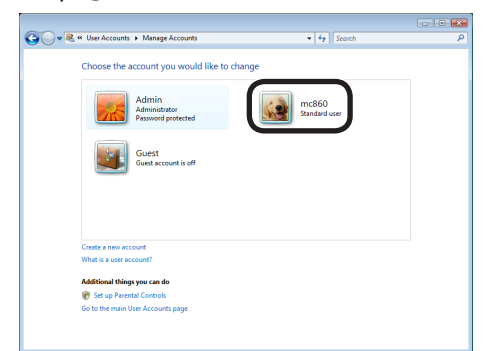

 $\bullet$ Click [Create a password].

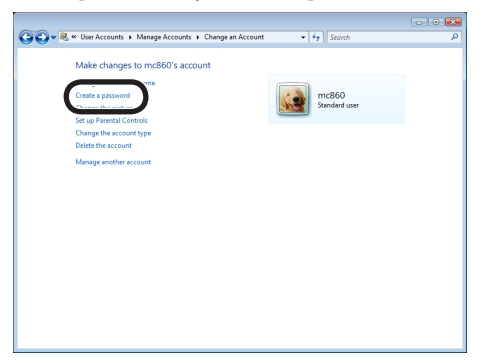

Enter the value of "**C-3**" in [New password] and [Confirmation for new password], and click [Create password].

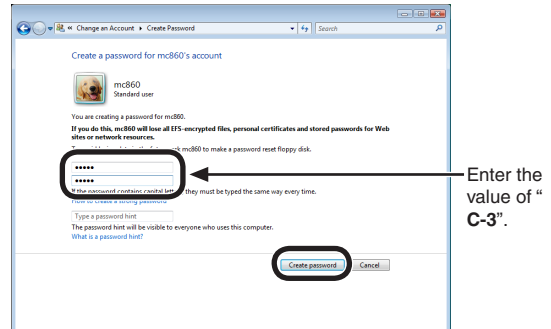

**9** Close [Control Panel].

**Next, set up a folder to save data scanned by MC860 in the computer.**

- **10** To save data scanned by MC 860 in the computer, create a folder with the name of " **C-5**" of the Setup Information Form.
- $\mathbf 0$  Right click the folder created in the step  $\mathbf 0$ , and open [Properties].

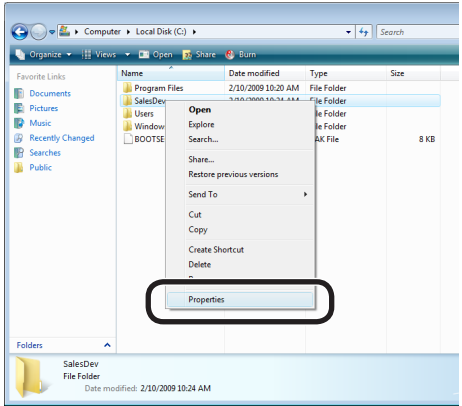

**<sup>1</sup>** Click [Share] on the [Sharing] tab

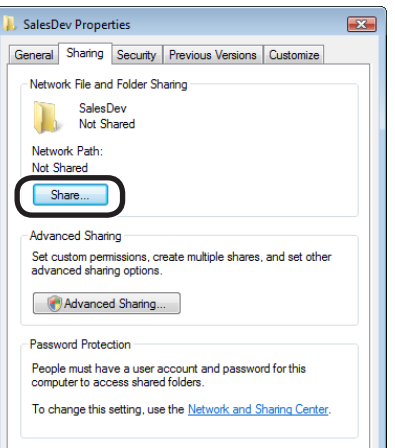

 $\bigcirc$  Select the user added in the step  $\bigcirc$ , and click [Add].

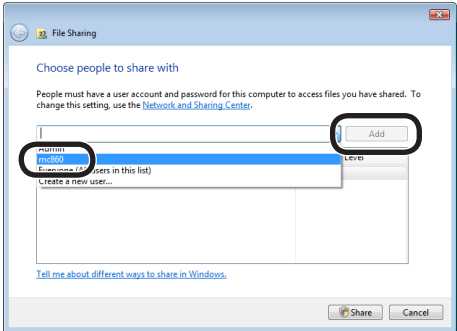

Select the added user and click [Share].

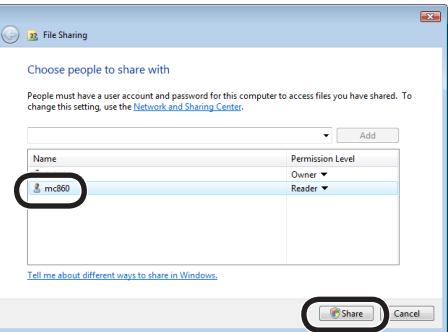

### **B** Click [Done].

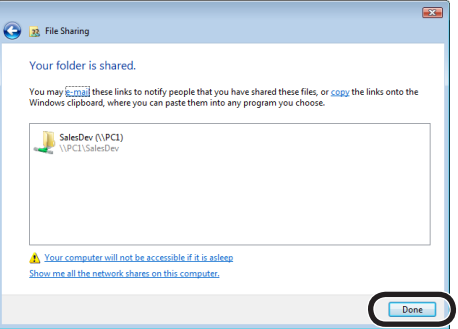

**C** Click [Advanced Sharing] on the [Sharing] tab.

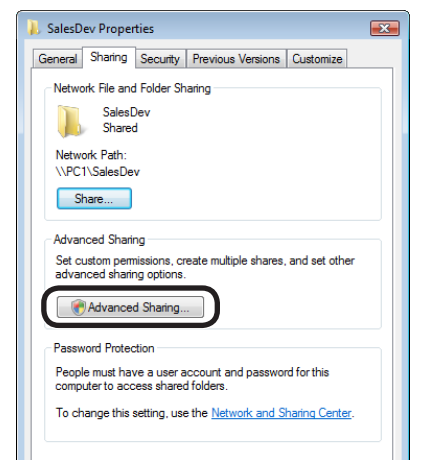

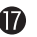

### Click [Permissions].

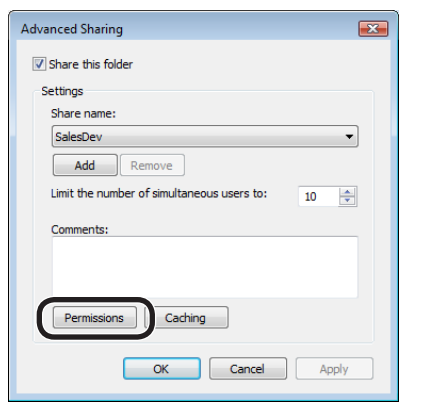

Check the box of [Allow] for [Full Control], and click [OK].

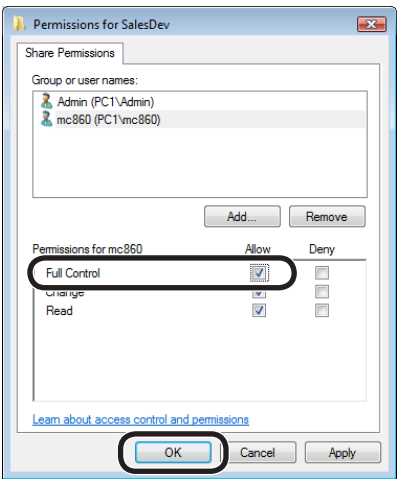

**<sup>1</sup>** Close the properties of the folder.

**Proceed to "3-3 Set up items for Scan To CIFS in MC860" (Page 22).**

## **For Windows XP**

- **1** Select [Start] [Control Panel].
- **2** Click [User Accounts].

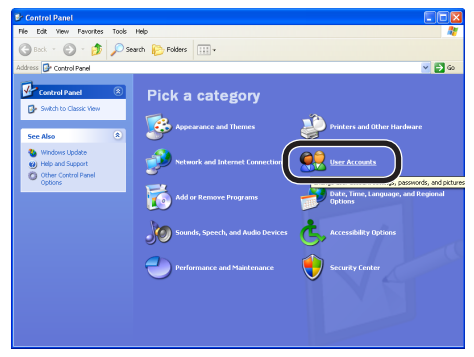

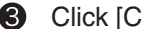

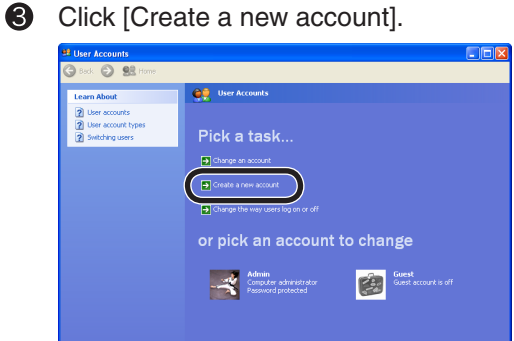

Enter the value of "**C-2**" on the Setup Information Form.

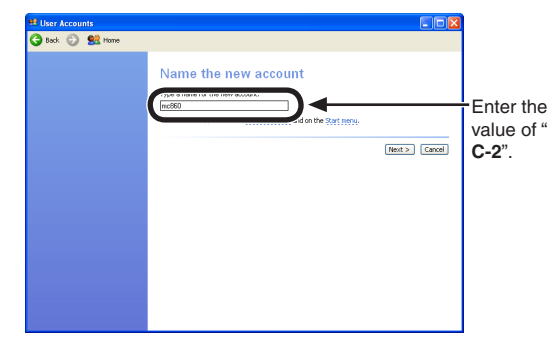

Select [Limited] in [Pick an account type] to click [Create Account].

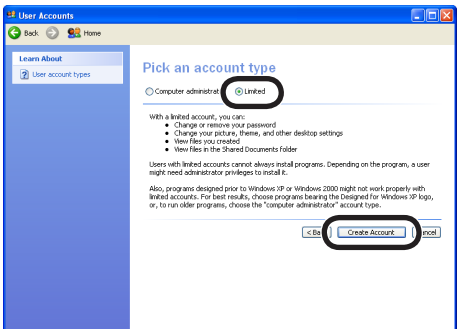

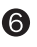

Select the icon of the added user.

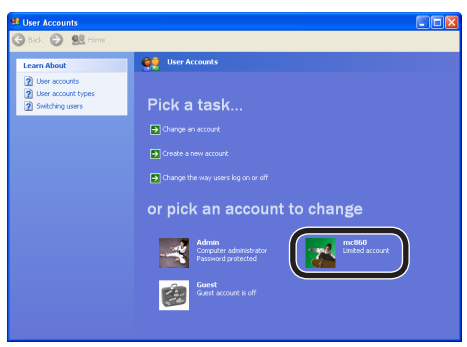

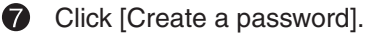

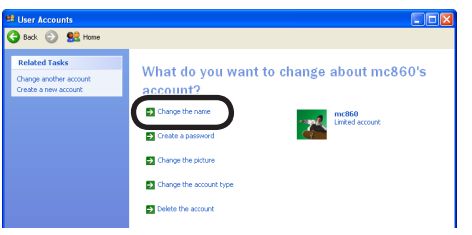

Enter the values of "**C-3**" in the columns of [Type a new password] and [Type a new password again to confirm], and click [Create Password].

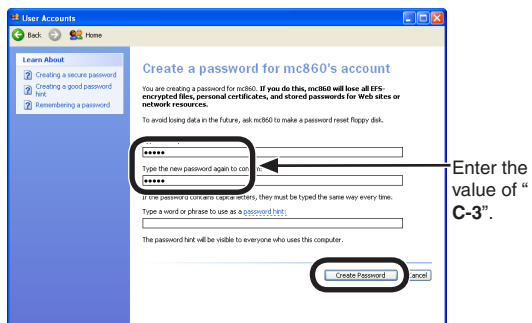

**O** Close the control panel.

**Next, set up a folder to save data scanned by MC860 in the computer.**

**10** To save data scanned by MC860 in the computer, create a folder with the name of " **C-5**" on the Setup Information Form.

#### *Note:*

It is recommended that you create a folder to save data in the local drive.

It is not recommended to create the folder in the desktop or my document.

 $\mathbf 0$  Select a folder created in the step  $\mathbf 0$  to open [Sharing and Security].

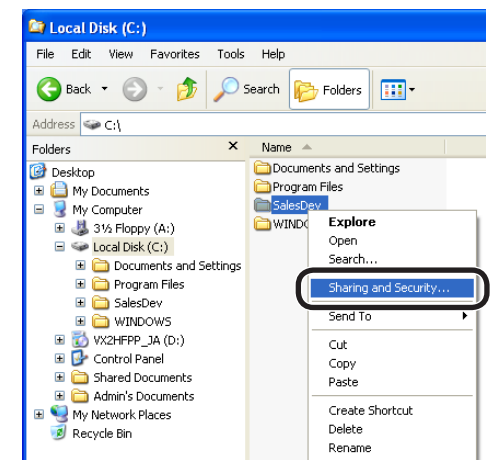

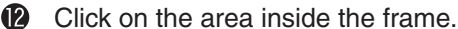

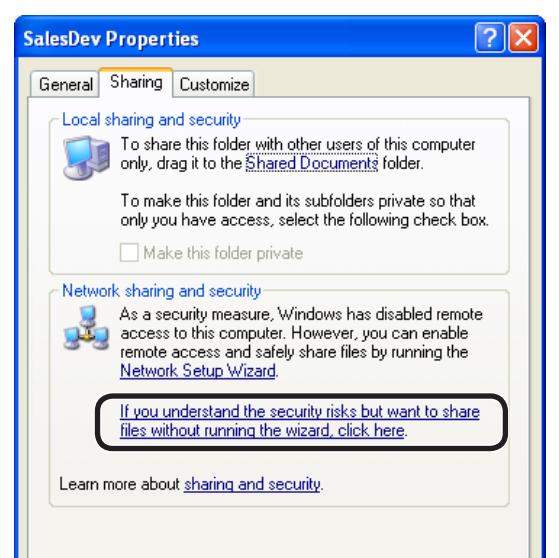

#### *Note:*

If the following screen is displayed, select the radio button for [Share this folder] and click [Permissions].

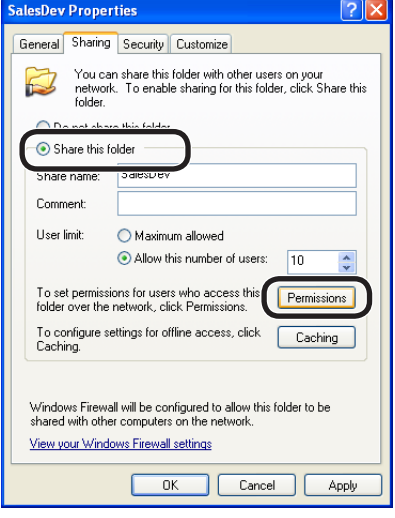

*F* Proceed to **b**.

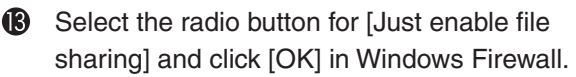

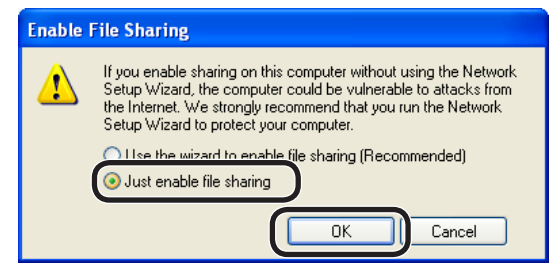

Check the boxes of [Share this folder on the network] and [Allow network users to change my files], and then click [OK].

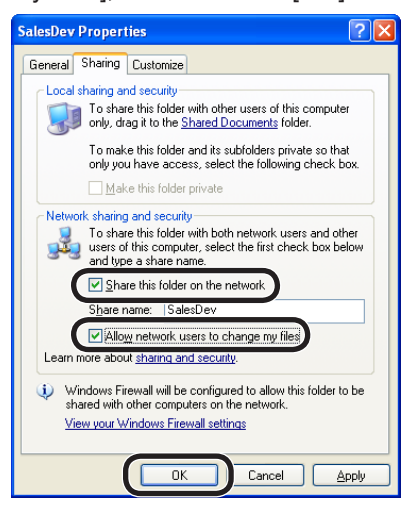

- **Proceed to "3-3 Set up for Scan To CIFS in**  F **MC860." (page 22).**
- **B** Check the box of [Allow] for [Full Control], and click [OK].

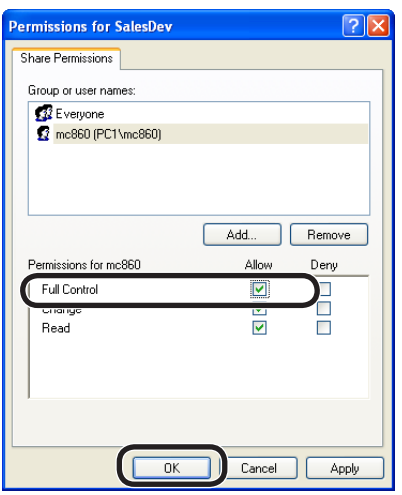

 $\mathbf{G}$ Close [Properties] of the folder.

> **Proceed to "3-3 Set up for Scan To CIFS in MC860" (page 22).**

## **For Windows 2000**

**Right click [My Computer] to select [Manage].** 

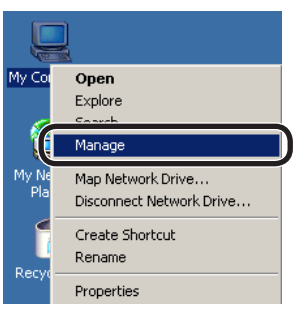

Select [System Tools] – [Local Users and 2 Groups], and then, select [Users]- [New User] on the right window.

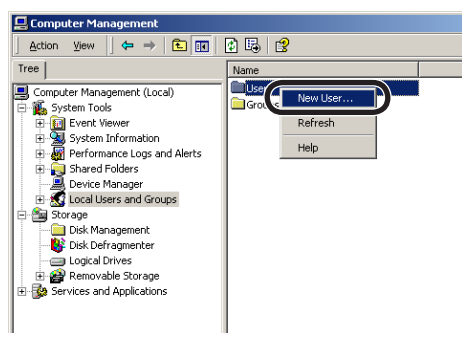

Enter the value of "**C-2**" in the Setup Information Form in [User name], and the value of "**C-3**" in [Password] and [Confirm password].

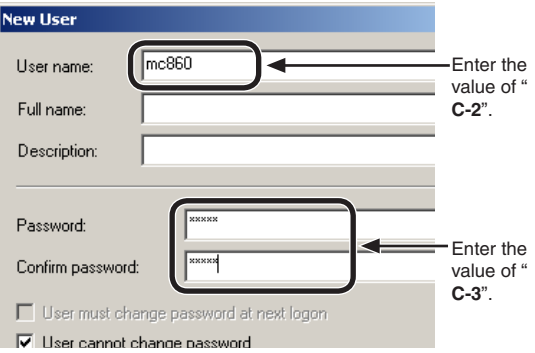

**4** Check the boxes of [User cannot change password] and [Password never expires]. Then, click [Create].

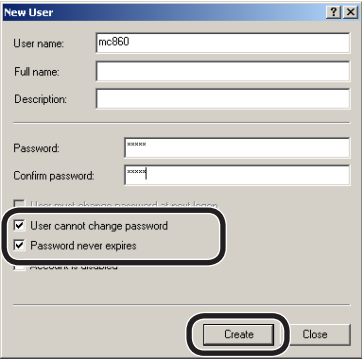

**O** Open [Users], and check that the user created in the step  $\bigcirc$  is displayed. Then, close the window.

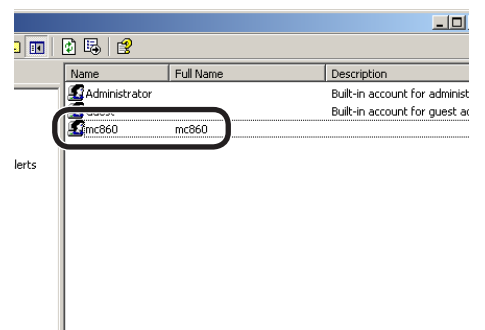

- **6** To save data scanned by MC860 in the computer, create a folder with the name of " **C-5**" of the Setup Information Form.
- Select a folder created in the step  $\bigcirc$ , and right-click to select [Sharing].

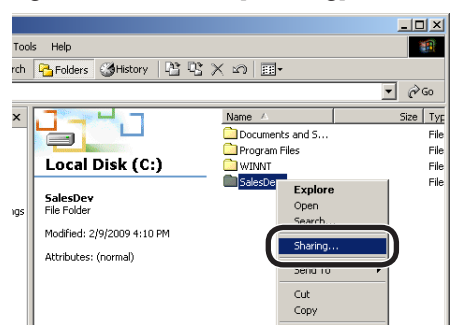

**8** Click [Add].

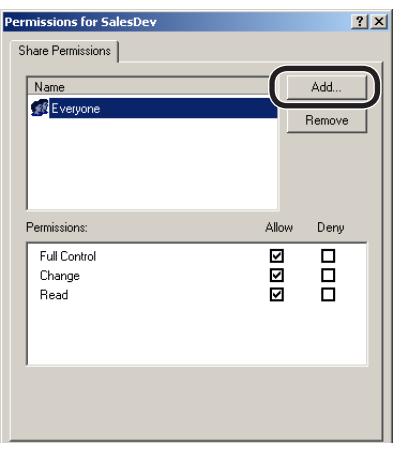

 $\bullet$  Select the user added in the step  $\bullet$ , and click [OK].

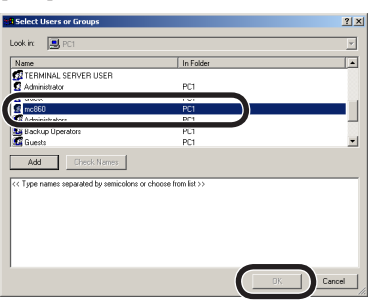

**10** Check the box of [Allow] for [Full Control], and click [OK].

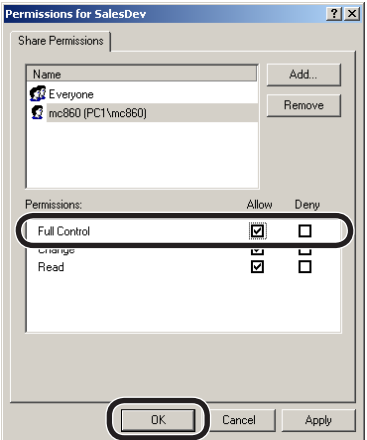

**ID** Check that the icon of the shared folder changes into the icon with the hand mark, and then, close the window.

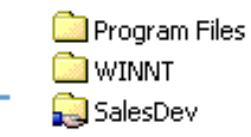

**Proceed to "3-3 Set up for Scan To CIFS in MC860" (page 22).**

# **3-3 Set up for Scan To CIFS in MC860.**

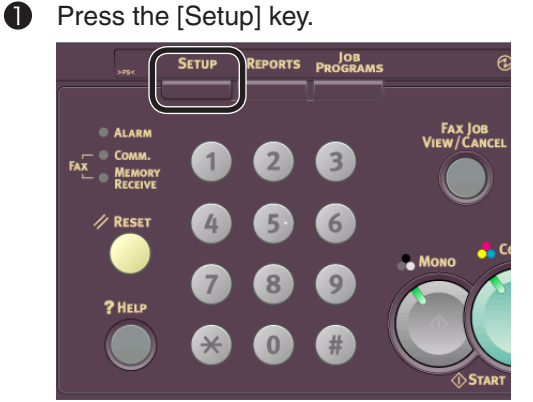

**2** Press [Profile].

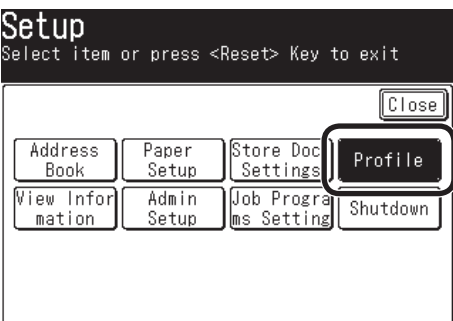

**8** Press [Register/ Edit].

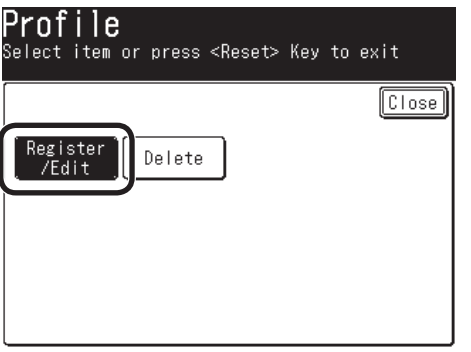

**4** Press the profile number you want to register.

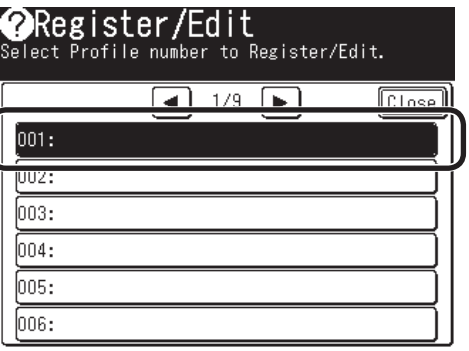

Enter the profile name entered in "**C-4**" in the Setup Information Form.

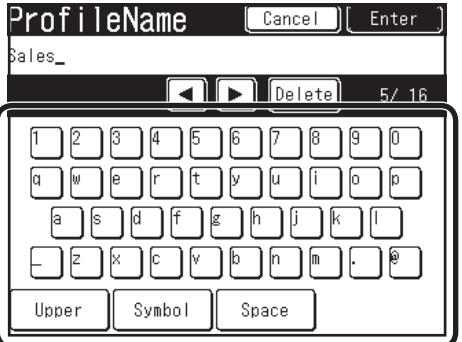

## **6** Press [Enter].

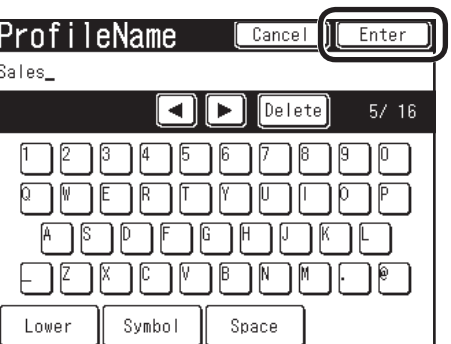

**Press [Target URL].** 

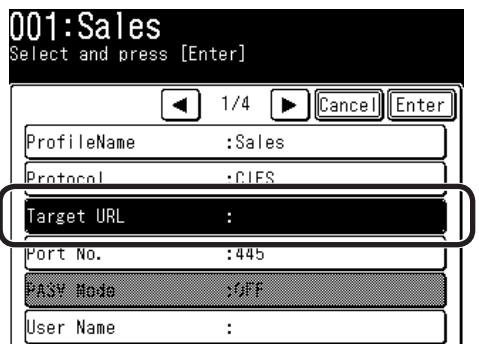

Enter the values of "**C-1**" and "**C-5**" in the Setup Information Form as shown below, and then, press [Enter].

 $\sqrt{+$  "C-1" + \ + "C-5"

In this example, it should be " \\PC1\SalesDev ".

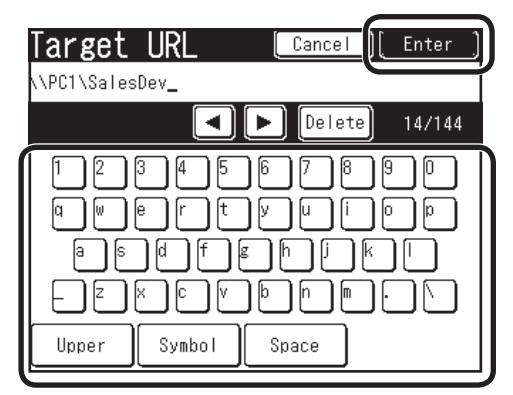

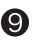

### **9** Press [User Name].

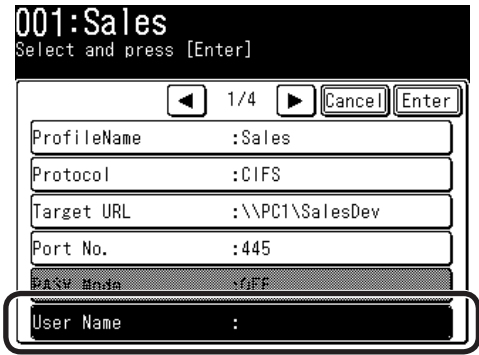

Enter the value of "**C-2**" in the Setup Information Form, and press [Enter].

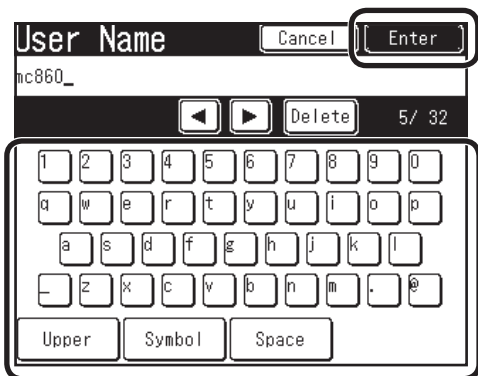

#### *Note:*

If domain management is performed,

enter "User name + @ + domain name".

 $\bigoplus$  Press  $\bigtriangledown$  to move to the second page.

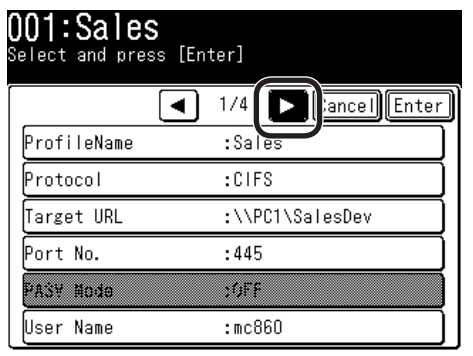

## <sup>2</sup> Press [Password].

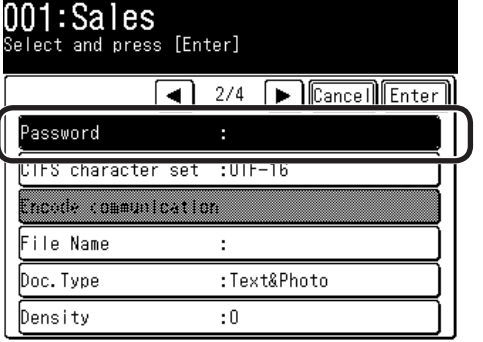

Enter the value of "**C-3**" in the Setup Information Form, and then, press [Enter].

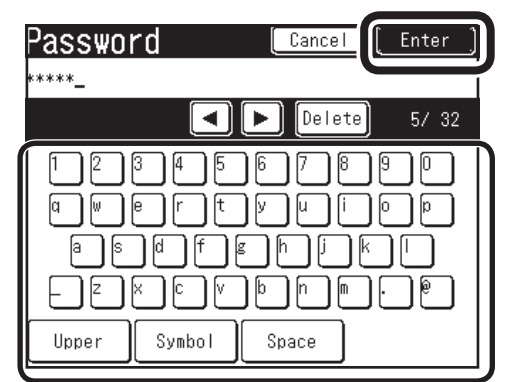

### **<sup>@</sup>** Press [File Name].

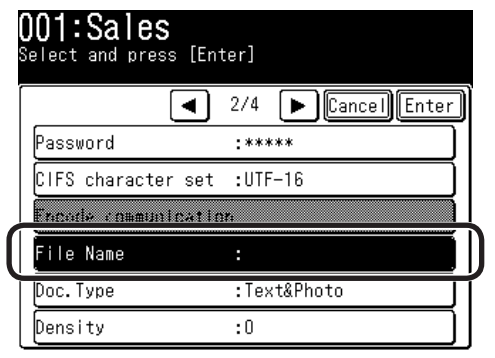

 $\bullet$  Enter the value of "C-6" in the Setup Information Form, and press [Enter].

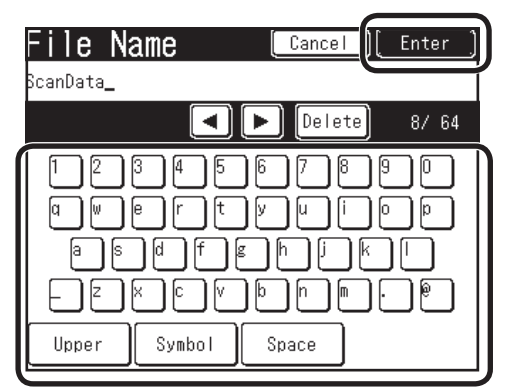

#### *Note:*

The number of characters for a file name is up to 64 characters ).

When adding "#n" to the last of the file name, a serial number is automatically assigned to the last of the sent file name.

When adding "#d" to the last of the file name, a date is automatically assigned to the last of the sent file name.

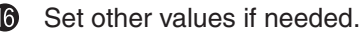

f

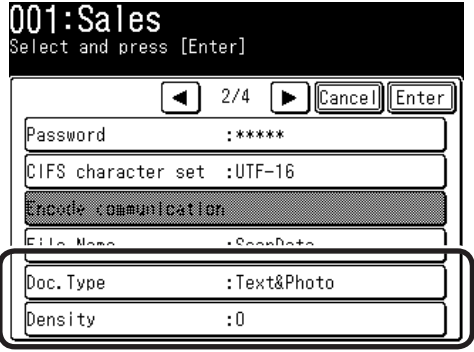

# 001:Sales<br>Select and press [Enter]

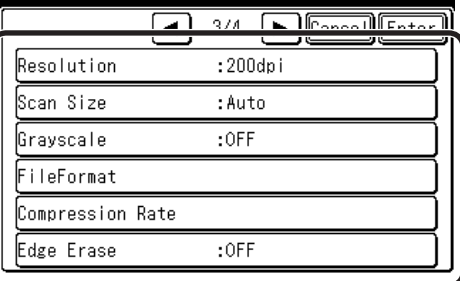

# 001:Sales<br>Select and press [Enter]

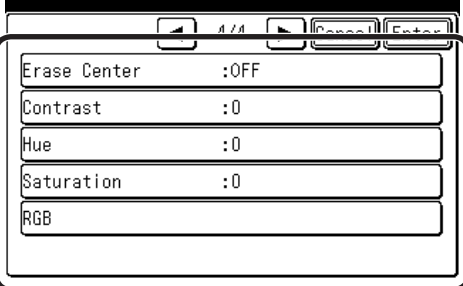

 $\bullet$  After setting all values, press [Enter].

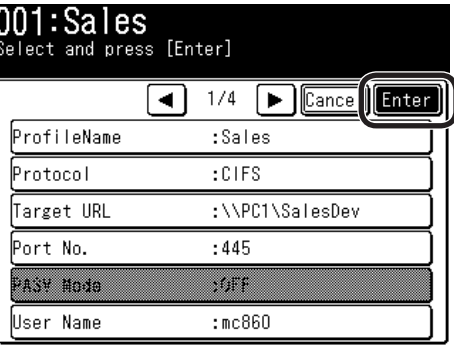

**B** Press [Close] on the [Register/ Edit] screen.

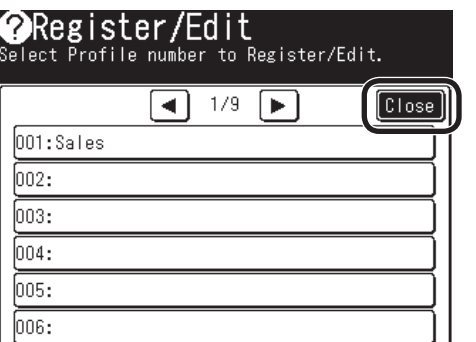

**P** Press [Close] on the [Profile] screen.

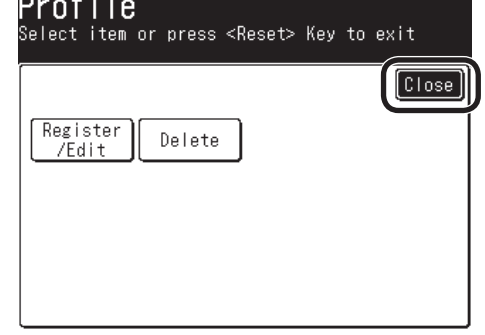

**<sup>4</sup>** Press [Close] on the [Setup] screen.

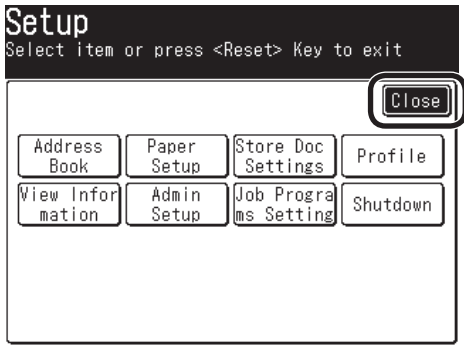

## **The setup for Scan To CIFS is completed.**

# **3-4 Use Scan To CIFS.**

Send a test email to see whether Scan To CIFS is available.

**P** Press the "Scanner" key on the operation panel.

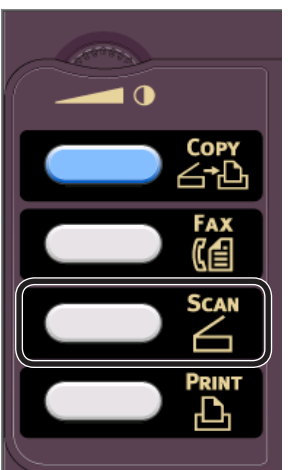

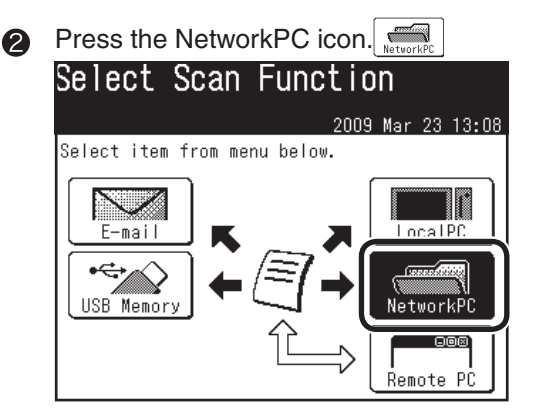

Select a registered profile. ❸

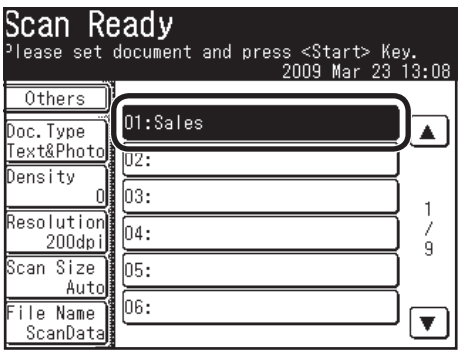

4 Check that [Scan Ready] is displayed, and

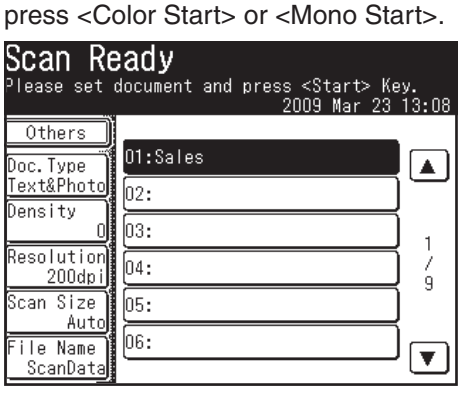

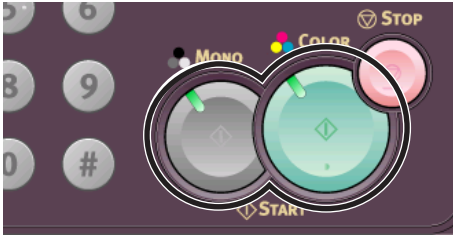

**6** [Scanning] is displayed on LCD, and Scan To CIFS is started.

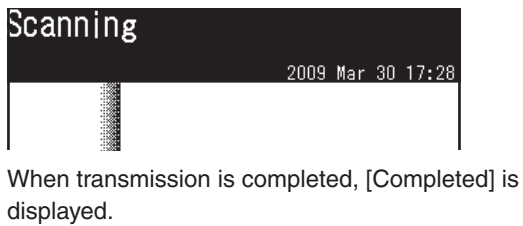

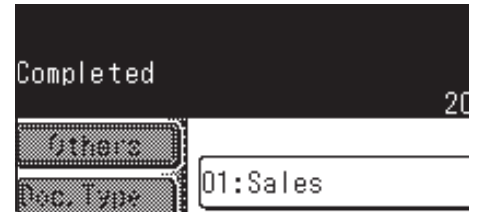

**6** Confirm that a file scanned from MC860 is saved in a destination computer.

**If the file is saved, the setup is completed. If not, check the settings again.**

# **4 Block Registration for Email Address Book and Address Book**

With the Configuration Tool, you can register an Email Address Book and Address Book (Speed dials) created on your computer in block.

For the setup for Configuration Tool, refer to the user's manual.

In this example, an Email address book is registered.

## **Registration Flow**

÷

- Register one email address in MC860.
- Write out an Email address book from MC860 onto a CSV file. ŧ
- Edit the CSV file on Microsoft-Excel to add the address.
- Read the edited CSV file into MC860.

# **4-1 Read out onto a CSV file.**

 $\bullet$ Start Configuration Tool.

> Select [Start] – [All Programs] (in Windows 2000, [Programs]) – [Oki Data] – [Configuration Tool]- [Configuration Tool].

**If MC 860 has been already registered in**  Configuration Tool, proceed to the step  $\bigcirc$ .

Select [Register Device] on the [Tools] menu to search for MC860.

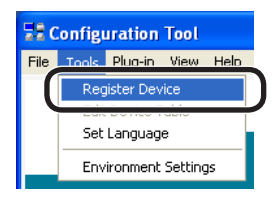

Check the box of MC860, which the email address book is registered in, and click [Register].

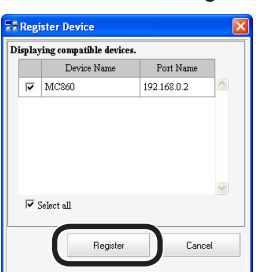

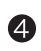

**4** Close the "Register Device" screen.

Select MC860 you want to set up from " Registered Device List", and click [User Setting].

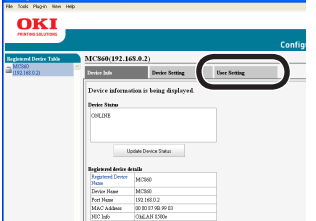

**6** Click [Email Address Manager]. **(If the address book is edited, click [Speed Dial Manager].)**

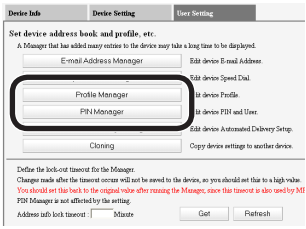

**T** Enter the value of "G-1" on the Setup Information Form in "Administrator Password", and click [OK].

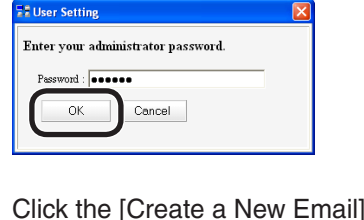

- 8 Click the [Create a New Email] icon. **Device Setting** mail Address.<br>Pin**2 X →** B → He .<br>Mail Addı
- Enter the value of "**E-11**" on the Setup Information Form in "Name", and the value of "**E-12**" in "Email Address]. Click [OK].

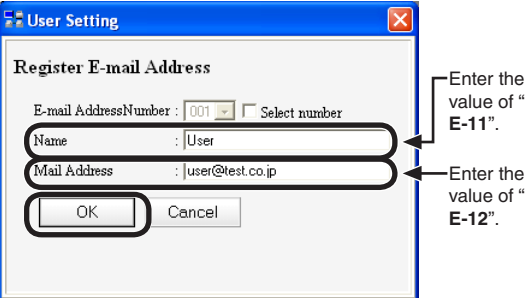

#### Click the [Export to File] icon  $\blacktriangleright$  to write out  $\bf \Phi$ the email address book as a CSV file.

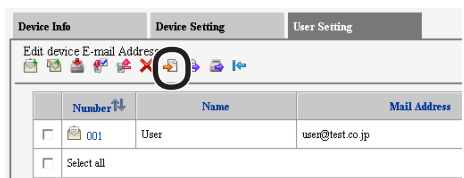

# **4-2 Add addresses to the CSV file.**

Open the created CSV file in Microsoft-Excel.

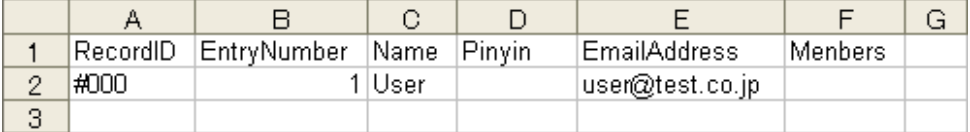

*Note:* 

Do not change the item names, etc already entered when opening the CSV file.

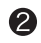

**2** Enter items you want to register in the CSV file.

A: Make sure to put "#" to the left the (RecordID) column, and add the number of items you want to register, like #001, #002…

B: In the (EntryNumber) column, add the number of items you want to register, like 2, 3, …

C: In the (Name) column, add a destination name.

*Note:*

The destination name is up to 16 characters in Email Address Book, and 24characters in Address Book.

D: Nothing has to be entered in the (Pinyin) column.

E: In the (MailAddress) column, enter an email address (FAX number for Address Book).

#### *Note:*

If the first 0 of a phone number is deleted, specify the character in the display format.

F: Nothing has to be entered in the (Member) column.

After everything is entered, save the file as a CSV format and quit the Excel.

#### *Note:*

Up to 500 entries can be made in each of email address book and address book in the MC860. A file with more than 500 entries that cannot be imported as described in section 4-3.

# **4-3 Import the CSV file to MC860.**

- Click the [Import from File] icon  $\rightarrow$  of the  $\mathbf \Omega$ Email address manager.
- **Q** Select a CSV file to click [Open].

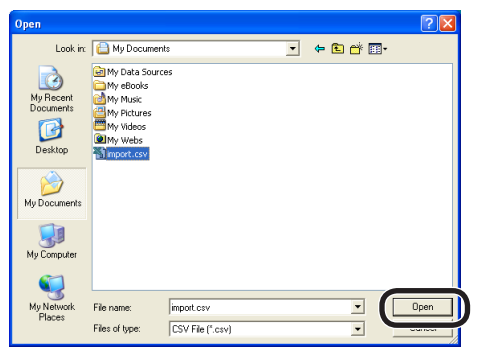

Select email addresses to be imported, and A click [Import].

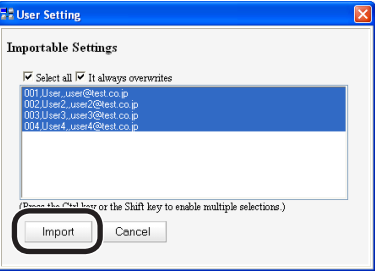

#### *Note!*

If the number of characters exceeds the limit, or the Excel is not closed, "File can not be imported" is displayed.

Click the [Save To Device] icon.

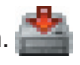

**B** Exit the Configuration Tool. **The registration of the email address book is completed.**

# **5 Sending Received Faxes to the Server or as Emails without Printing (Auto Delivery)**

By utilizing the function of Scan To Email or Scan To CIFS, you can save received faxes in a computer or send as emails without printing. If saved in the computer, the setup of Scan To CIFS is necessary. See Page 14. If sent as an email, the setup of Scan To Email is necessary. See Page 5. In this example, the following environment is used. Device name: M860 IP address of the device: 192.168.0.2 MAC address: 00:80:87:84:9C:9B Web browser: Microsoft Internet Explorer Ver.6.0Start the web browser. Click [Skip]. 6 **Location** Enter "http://IP address of the device" in 2 Asset Numbe (Max. 8 characters) Contact Name<br>- Administrate [Address], and press the Enter key. **Distant**  $TCP/11$ DISABLE V etBEU MC860 - Microsoft Internet NetBIOS over TCP ENABLE V etWare EtherTalk ENABLE V File Edit View Favorites To .<br>Do not show this page again e Back × 6 Click [Transmission Settings]. Address bttp://192.168.0.2/ OKI Click [Administrator's login]. ❸ **MC860** 0 BBC Disent Krautes 0 BBBBCS  $\begin{array}{l} 0.0 \times 10^{-10} \\ 0.0 \times 10^{-10} \\ 0.0 \times 10^{-10} \\ \dots \end{array}$ **ត្តា** OKI  $AC860$  $\frac{1}{2}$ anaria<br>Internet cht (c) 2008 Oki Data Corporation, All rights Click [New]. ❹ Enter "root" in [User name], and the value of " G-1" of Setup Information Form in [Password], Gest + 0 · R B 1 0 Death \* Fourtes + 8 B B B B 3

enter Network Password This secure Web Site (at 192.168.0.2) requires you to log on. Please type the User Name and Password that you use for MC860. User Name Foot .<br>vord list  $\Box$  Save this password in your pa  $\overline{\alpha}$ Cancel |

and then, click [OK].

OKI

**Jo | Profile | Admin S**t

 $\overline{10}$ 

.<br>tup | Job List | Direct Print | Transmi

OFF OFF New

OFF Now

OFF New<br>OFF New<br>OFF New

OFF New

OFF New

.<br>Joan Li Ink

 $2345 - 102$ 

**B** Enter an arbitrary name in [Delivery Setting Name], and set the [Delivery Setting] to [Enable], checking "Received FAX". Then, set [Print] to [OFF].

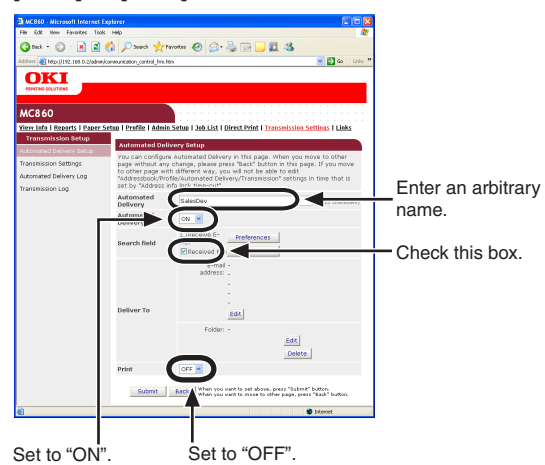

#### *Note:*

You can select auto delivery destinations by setting any specific conditions for narrowing down destinations.

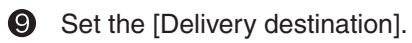

- When sending an email.
- 1) Click [Setup for Email destination address].

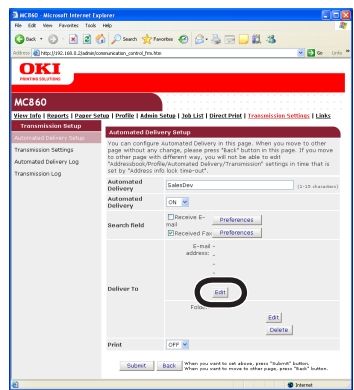

2) Enter a destination email address, and click [Add to the list].

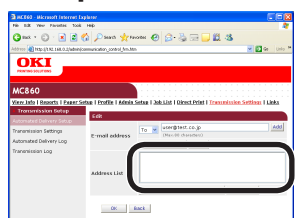

3) Check that entered email address is displayed in the address list, and click [OK].

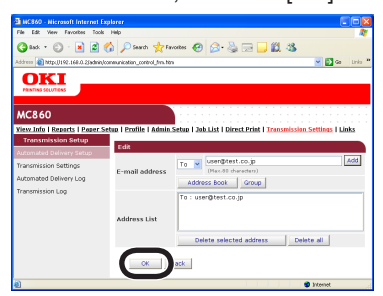

• When saving in a computer 1) Click [Edit].

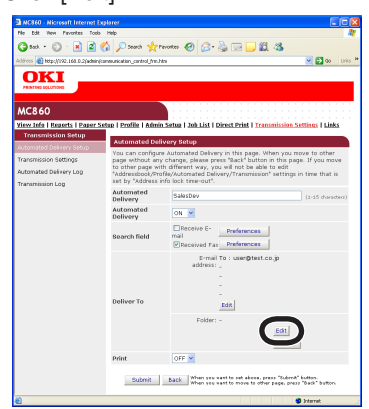

2) Select a profile for a folder to be saved from the profile list, and then, click [OK].

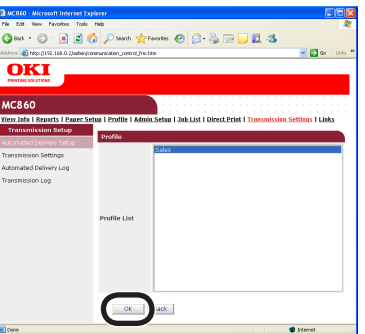

#### **10** Click [Submit].

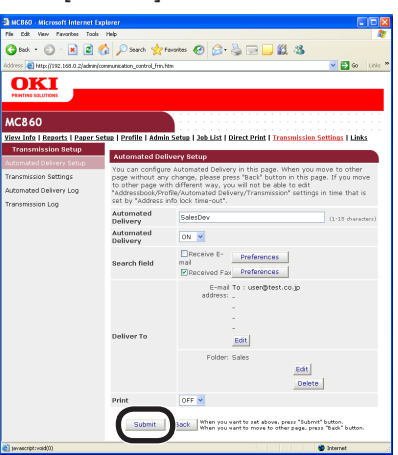

**The settings are transmitted to MC860, and MC860 is restarted.**

**The setup for the auto delivery is completed.**

# **6 When Errors Occur**

# **6-1 Error messages and Handling**

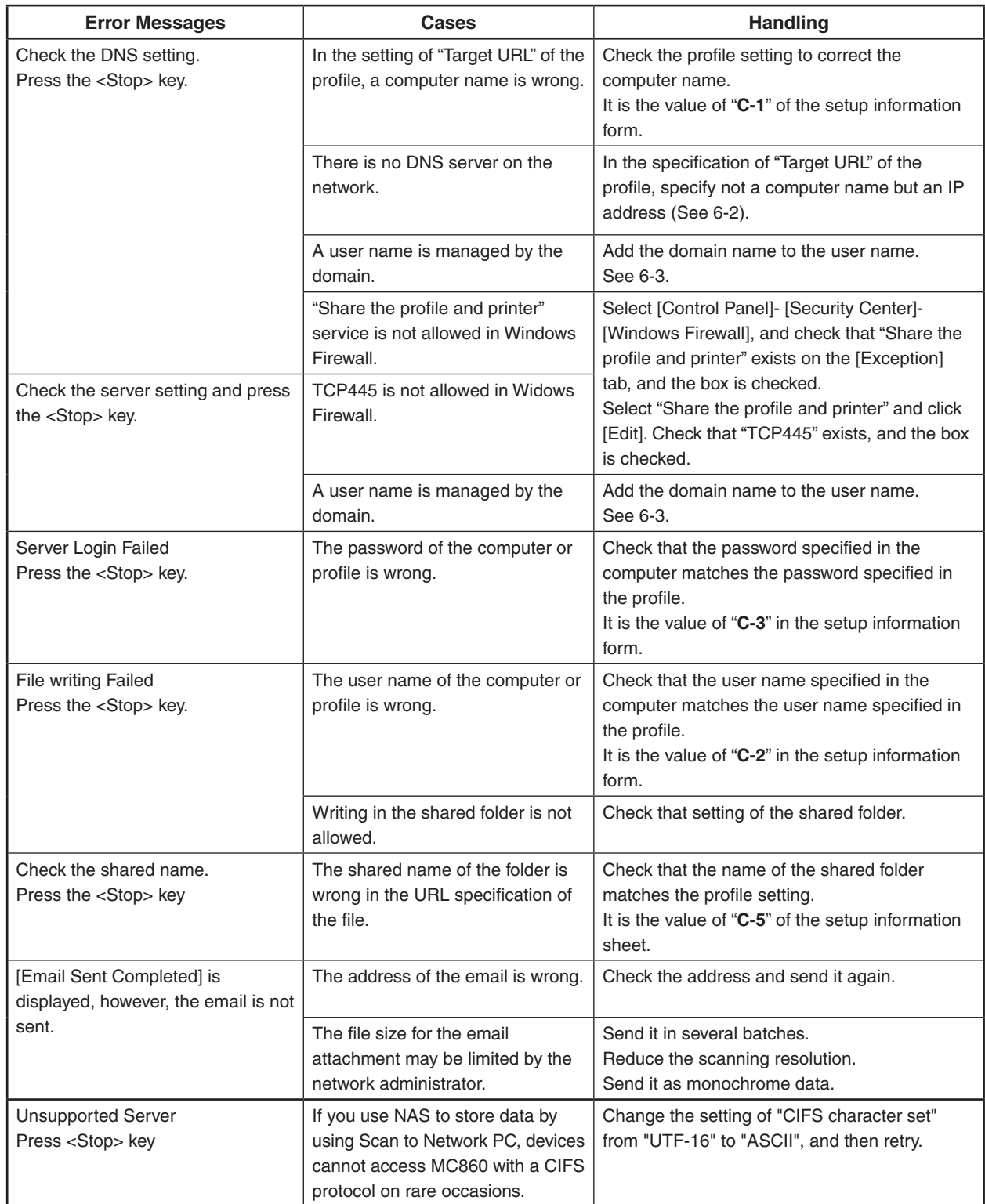

# **6-2 How to set up [Target URL] when there is no DNS server**

If there is no DNS server in the network, a computer can not be specified by the computer name. In this case, the IP address of a computer is used for the setup.

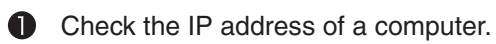

- 1) Select [Start]- [ Control Panel]- [Network].
- 2) Double-click [Local Area Connection] to click [Properties].
- 3) Select [Internet Protocols (TCP/IP)] and click [Properties].
- 4) Enter the value of the IP address in "**C-1**". If the IP address is not displayed on the window, proceed to 6).

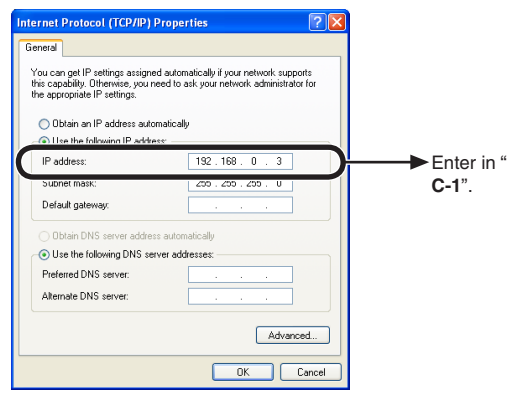

- 5) Click [Cancel] to close the window. **Proceed to 2.** F
- 6) Click [Cancel] to close the window.
- 7) Select [Start]- [All Programs]- [Accessories]- [Command Prompt].
- 8) Enter " ipconfig " to press the Enter key.
- 9) Enter the Value in IP address in "**C-1**".

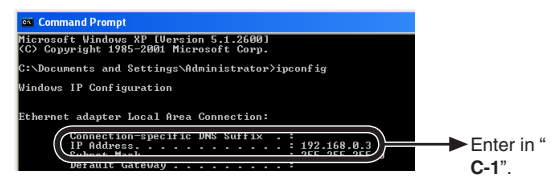

10)Enter " exit " to exist the command prompt.

Set up the profile in MC860.

Set up with the procedure of "3-3 Setup for Scan To CIFS in MC860" (page 22).

In this case, the value to be entered in the Step  $\bigcirc$ on page 22 is as follows.

### $\sqrt{+ 192.168.0.3 + } +$  SalesDev

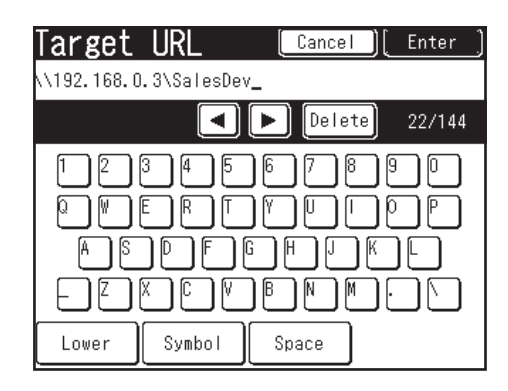

# **6-3 How to set up when the user name is managed by the domain**

When [Check the DNS setting] or [Check the server setting] is displayed on the LCD of MC860, the network may be managed by the domain.

Check with the administrator of the network, and if the network is managed by the domain, MC860 is set up with the following procedure.

In this example, Windows XP is used for the description.

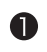

### Check the domain name. 1) Open [Start]- [Control Panel].

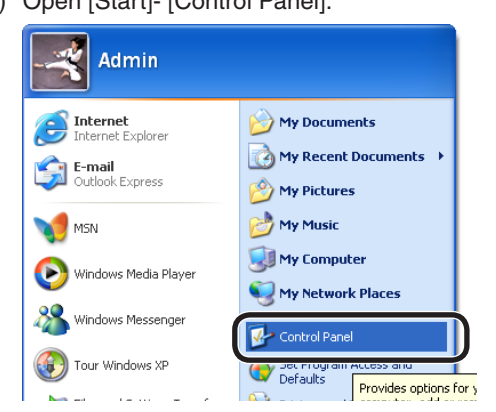

2) Open [Systems](For the category display, select [Performance and Maintenance] – [System]).

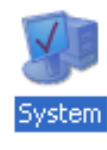

3) Select the [Computer Name] tab to click [Change].

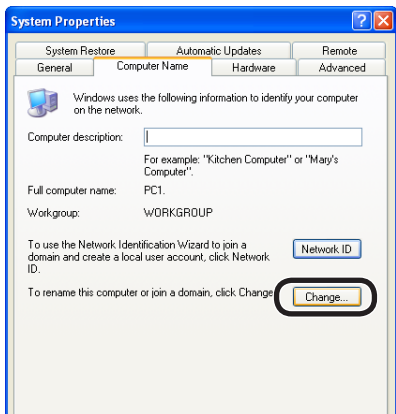

4) Check the domain name.

In the following figure, "domain.co.jp" is the domain name.

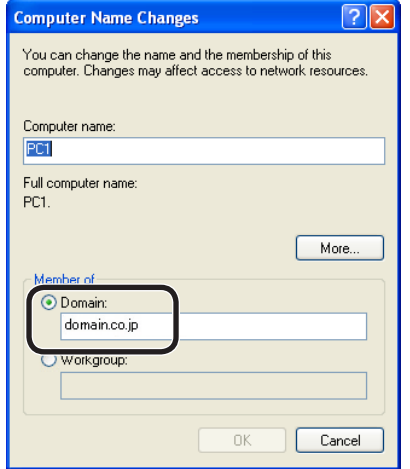

## Set up MC860.

Set up with the procedure of "3-3 Setup for Scan To

CIFS in MC860" (page 22). In this case, the value to be entered in the step  $\mathbf \mathbf 0$ on page 23 is as follows

 $mc860 + @ +$  domain.co.jp

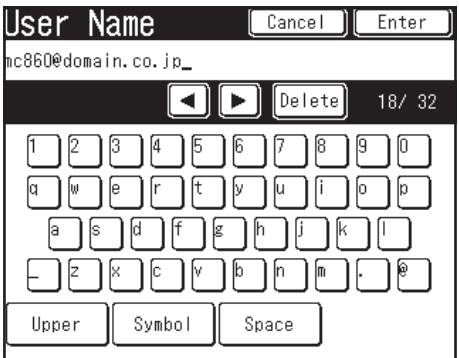

### **About Trademarks**

OKI is a registered trademark of Oki Electric Industry Company, Ltd.

Microsoft, Windows, Windows Server and Windows Vista are registered trademarks or trademarks of Microsoft Corporation in the United States and/or other countries.

Apple, Macintosh and Mac OS are registered trademarks or trademarks of Apple Inc. in the United States and/or other countries.

### **About Copyright on This Manual**

All rights belong to Oki Data Corporation. Reproduction, transcription, translation or other use without permission is not allowed. Written consent of Oki Data Corporation must be required for them.

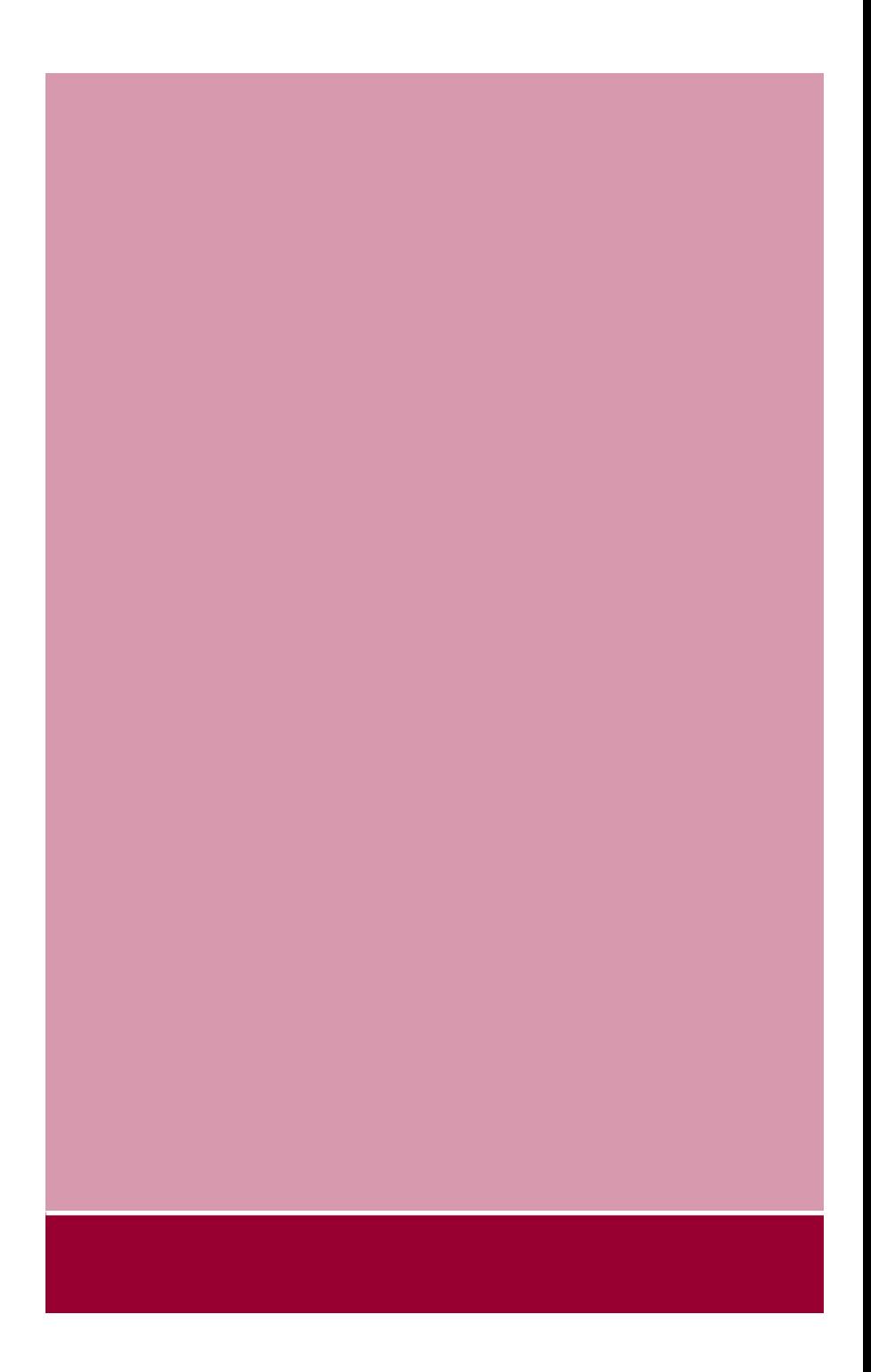

**Oki Data Corporation** 

**Mar. 2010 44300902EE Rev.2**